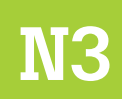

Serie Procesos Tecnológicos de Catastro

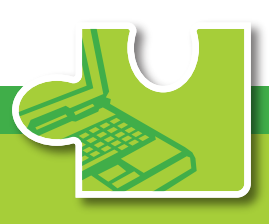

### **Manual de** Sistema de Información **Geográfico (SIG)**

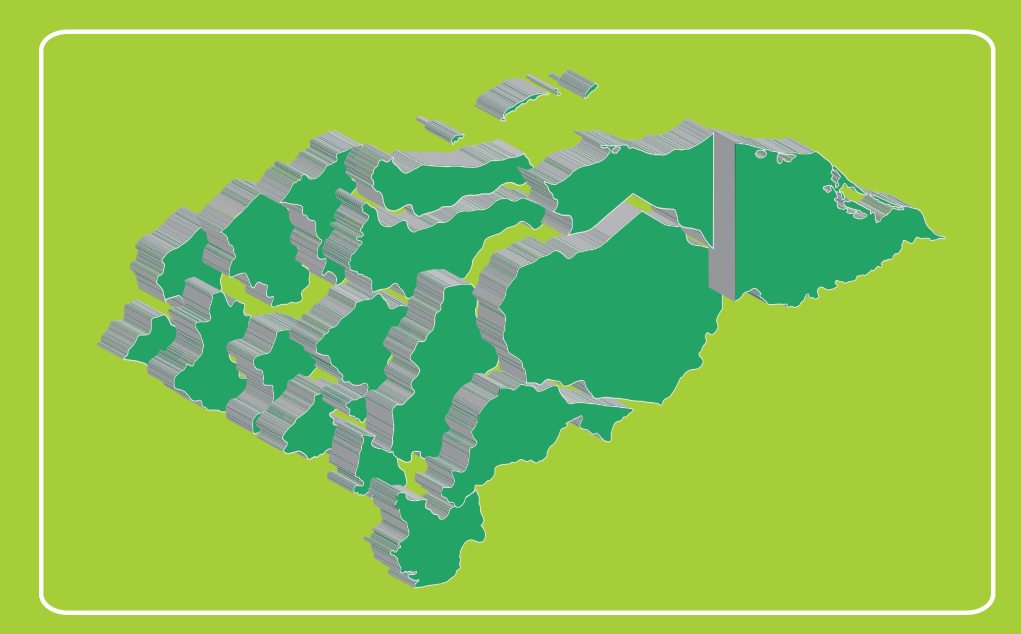

Programa de Fortalecimiento del Régimen Municipal y Desarrollo Local **AECID - AMHON** 

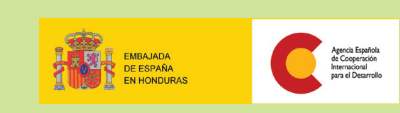

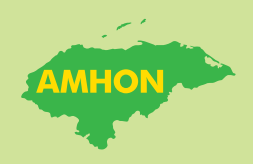

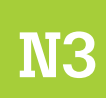

**Serie Procesos Tecnológicos de Catastro**

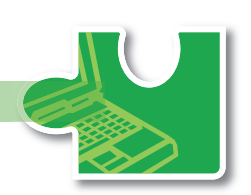

### Manual de Sistema de Información Geográfico (SIG)

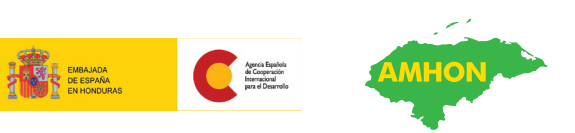

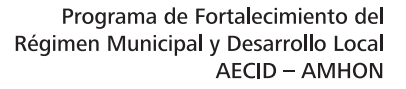

Programa de Fortalecimiento del Régimen Municipal y Desarrollo Local en Honduras.

Manual de Sistema de Información Geográfico (SIG). No.3, Serie Procesos Tecnológicos de Catastro. Tegucigalpa, Honduras. 2009.

54 páginas.

Catastro / Sistema de información / Tecnología.

#### Copyright © 2009

#### **Programa Fortalecimiento del Régimen Municipal y el Desarrollo Local en Honduras.**

Col. Palmira. Calle República Colombia. No. 2315. Apdo. Postal 5242, Tegucigalpa, Honduras. Tel. 232-2344, 232-2247 E-mail. pfm@aecid.hn

Documento elaborado por: **Pablo Javier Cruz**

Dirección y Edición: M.Sc. **Alma Maribel Suazo Madrid**, Coordinadora PFM/AECID/AMHON.

Primera edición: diciembre de 2009

Tiraje: 500 ejemplares

Se autoriza su reproducción parcial o total con fines de estudio, divulgación, aplicación o réplica, siempre que se cite la fuente.

# Contenido

#### Presentación | 5

#### Sobre este documento | 7

#### Capítulo 1 Estructura del SIG en Manifold | 9

El SIG municipal | 11

Proyección de los componentes | 14

#### Capítulo 2 Construcción de datos | 17

Construcción y edición de objetos en drawing | 23 Manejo de tablas y textos | 28 Construcción de mapas | 32

#### Capítulo 3 Análisis de datos | 33

Análisis espacial | 33 Tematización | 37 Consultas | 38

#### Publicación en Manifold | 41 Capítulo 4

Guardar vistas de los componentes | 41 Crear layouts | 42 Publicar el layout | 44

#### Anexo | 45

Libro de atributos SIG | 46

# Presentación

El Programa de Fortalecimiento del Régimen Municipal, con el apoyo financiero de la Agencia Española de Cooperación para el Desarrollo y ejecutado por la Asociación de Municipios de Honduras (AMHON), impulsa un proyecto en cinco mancomunidades de Honduras, que busca mejorar la condición de vida de los habitantes, a través de los gobiernos locales como responsables de gestionar su propio desarrollo.

La intervención directa en los municipios incluye tres componentes principales de fortalecimiento:

- ▶ Finanzas Municipales
- ▶ Gestión del Territorio
- ▶ y Desarrollo Económico Local

El impacto de estos componentes se potencia por medio del apoyo al ente gremial de los municipios (la AMHON) y a las mancomunidades, con quienes se ejecutan procesos para fortalecer la autonomía municipal, las capacidades de cohesión y la coordinación con diferentes iniciativas de cooperación dentro de la misma temática.

Dentro del componente de Gestión del Territorio se impulsa el catastro multifinalitario como instrumento para el desarrollo, bajo la premisa que, al aplicarlo en sus diferentes propósitos, el municipio puede incrementar su recaudación, ofrecer mejores servicios, otorgar dominios plenos dentro de su competencia y planificar mejor el uso de la tierra. Además, los pobladores se benefician con la seguridad jurídica de su tierra, el retorno de sus impuestos en obras sociales y la integración del ordenamiento territorial dentro de los planes de desarrollo.

Como un aporte para promover la continuidad de los esfuerzos impulsados, se construyó un plan de sistematización que contiene diferentes productos, en el caso de catastro, incluye los manuales para su implementación, agrupados en tres series: Procesos Técnicos de Catastro, Procesos Tecnológicos de Catastro y Procesos Administrativos de Catastro.

El presente documento: "Manual de Sistema de Información Geográfico (SIG)" forma parte de la serie Procesos Tecnológicos de Catastro, y contiene los procedimientos para vincular la información contenida en mapas, con los datos de la ficha digital y otra información

cartográfica. Con esto, el Departamento de Catastro puede producir nuevos mapas, reportes y publicar servicios útiles para la planificación territorial de las municipalidades del país.

Forman parte de la serie Procesos Tecnológicos de Catastro los manuales:

- ▶ Mapeo Digital
- ▶ Ficha Digital
- ▶ Sistema de Información Geográfico (SIG)
- ▶ Mantenimiento Digital
- ▶ Intercambio Nacional
- ▶ Cuidado de Equipos

Ponemos a disposición este documento para que sea utilizado por técnicos y funcionarios de las municipalidades y mancomunidades, así como por otros usuarios que tengan a bien trabajar la temática, bajo el entendido que los aportes brindados son de uso técnico, amparados en el basamento jurídico que orienta al catastro municipal.

#### **Alma Maribel Suazo**

Coordinadora del Programa de Fortalecimiento del Régimen Municipal y Desarrollo Local, AECID–AMHON

# Sobre este documento

Entender el proceso de manejo de datos integrados es la mejor forma de lograr su funcionalidad. En términos generales, el ambiente SIG<sup>1</sup> permite crear una estructura capaz de manejar información de todos los procesos catastrales internos: levantamientos, mantenimientos, datos alfanuméricos, etc., que se enriquece con información de otros procesos externos con incidencia territorial para facilitar su comprensión y contexto:

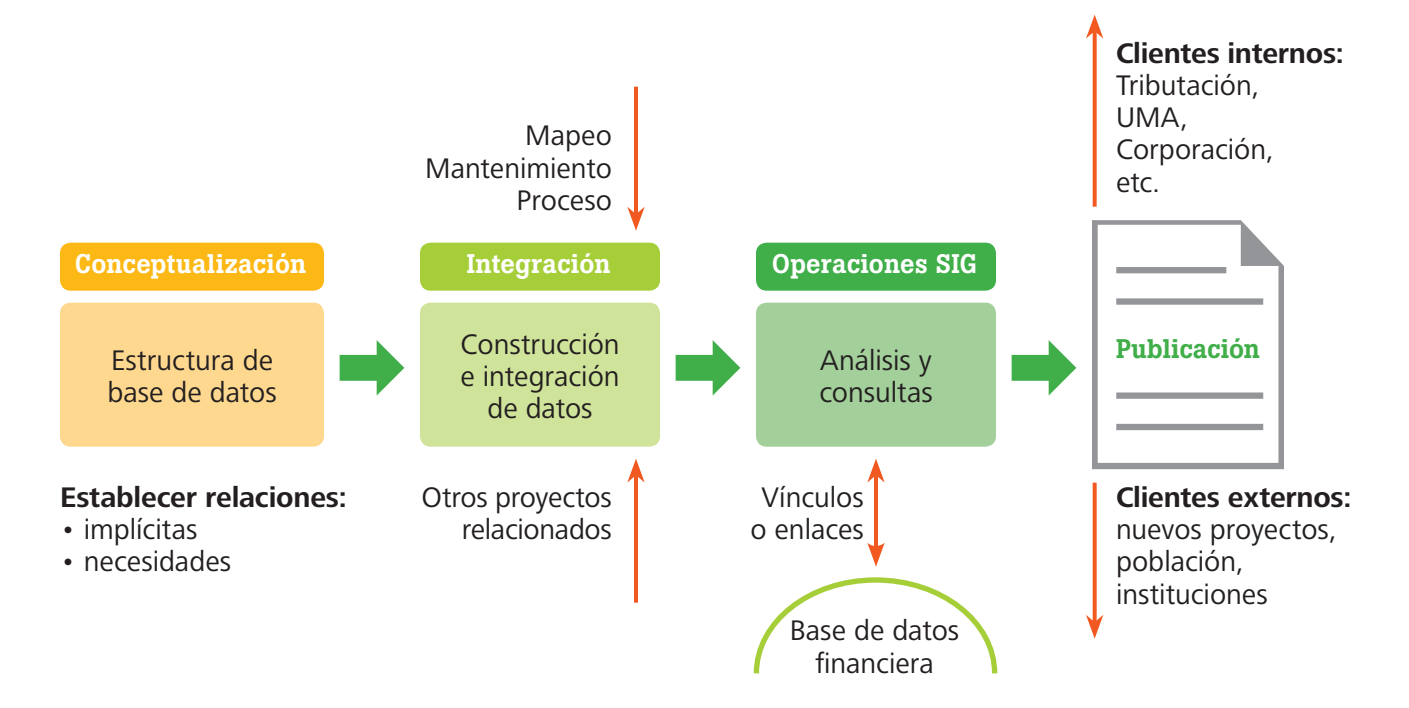

La información que este documento presenta facilita la construcción y la puesta en marcha de un SIG municipal. Su implementación proveerá datos confiables y mapas temáticos actualizados acerca de los recursos y necesidades propias de la zona y su gestión por parte del gobierno local.

<sup>1</sup> Para la elaboración de este manual se consultaron las siguientes fuentes: •Barreno, Josep (2003), Los Sistemas de Información Geográfica en el Marketing. • González, F (2000), SIG en Administración de Cuencas Hidrográficas, Filipinas. •HNG Systems S.de R. L. (2007), Curso Básico: Introducción a Manifold System 7x, V 1.0. •Maguire, D.J., An Overview and Definition of GIS. •Manifold System Release 7x (2007), User Manual. Sitio Web: www.geofumadas.com; www.foro.gabrielortiz.com

### Capítulo 1

# Estructura del SIG en Manifold

Al igual que la edificación de una estructura con fines específicos como un edificio o puente, la base de datos catastral se debe construir con un plan preconcebido a partir de la información recolectada en las distintas fases de operatividad de la oficina de catastro; se debe estructurar de forma lógica con base en sus características geográficas para obtener el mayor provecho; y, además, se debe presentar en forma coherente, estable y funcional para los propósitos requeridos.

Este capítulo brinda información sobre:

- • Los elementos que conforman la base de datos SIG.
- • La construcción de una estructura de información geográfica estableciendo sus relaciones y contenido.

Para fines de este manual se ha utilizado el programa Manifold System, los mismos procedimientos se pueden usar con otros programas equivalentes como ArcView GIS o gvSIG<sup>2</sup>.

Todos los datos de cualquier naturaleza o composición se guardan en un solo archivo digital tipo Proyecto (Project) con extensión \*.map, con capacidad de almacenar y manipular datos en formatos CAD, SIG, raster, bases de datos, etc. El manejo de todos los elementos en un solo archivo de Proyecto hace más fácil el transporte y la transferencia de un lugar a otro, sin el riesgo de perder información importante por el abandono de archivos.

Un SIG responde a preguntas como:

¿Qué hay? ¿Dónde sucede…? ¿Qué aspectos afectan…? ¿Qué ocurre si...? ¿Qué ha cambiado en…?

En definitiva, nos posibilita el poder explorar y analizar la información para, a partir de ella, buscar patrones y coincidencias que sirvan para hacer modelos y previsiones.

<sup>2</sup> La mayoría de estos programas utiliza el idioma inglés; por esta razón, a lo largo del documento se utilizan los mismos términos que el usuario verá en estos programas. No se traducen al español para evitar confusiones.

#### Componentes en Manifold

Los objetos que utiliza Manifold para conformar su estructura se denominan componentes, y los más comunes para fines catastrales son los siguientes:

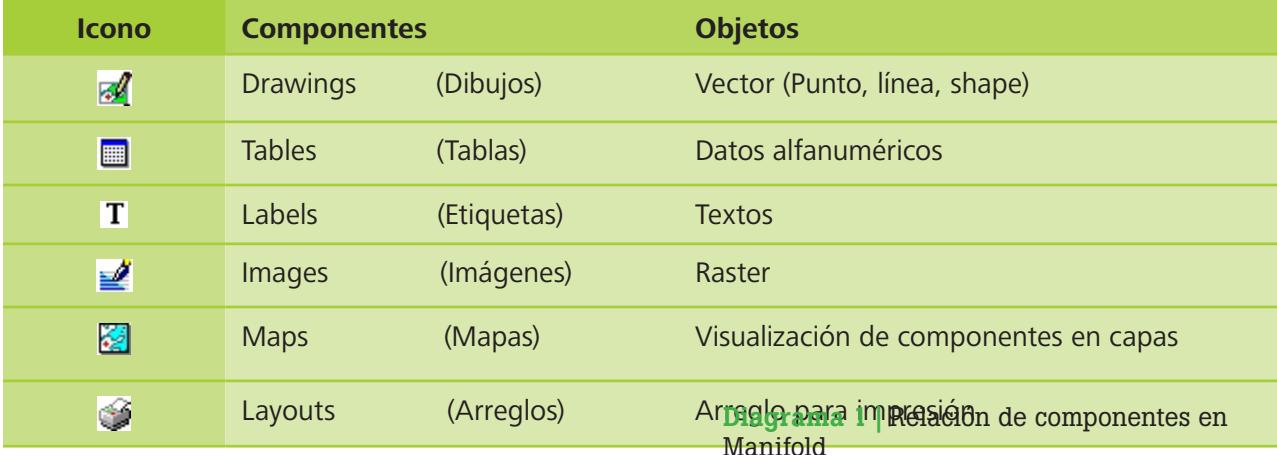

Es necesario entender las relaciones por defecto que se pueden establecer entre los componentes (diagrama 1).

- ▶ Todo elemento en un drawing (punto, línea o shape) se identifica por medio de su ID único, que nunca se repite en un mismo archivo.
- ▶ Todo *drawing* tiene incorporado una tabla para manejo de datos asociados a los objetos gráficos.
- ▶ A cada elemento en el drawing le corresponde una fila dentro de la tabla asociada, y se vinculan a través del ID.
- ▶ Las tablas también pueden ser independientes a los drawings, almacenando información alfanumérica.
- ▶ Los *labels* pueden vincularse a una tabla asociada a un *drawing*, o pueden ser independientes.
- ▶ Un mapa puede representar muchos componentes diferentes.

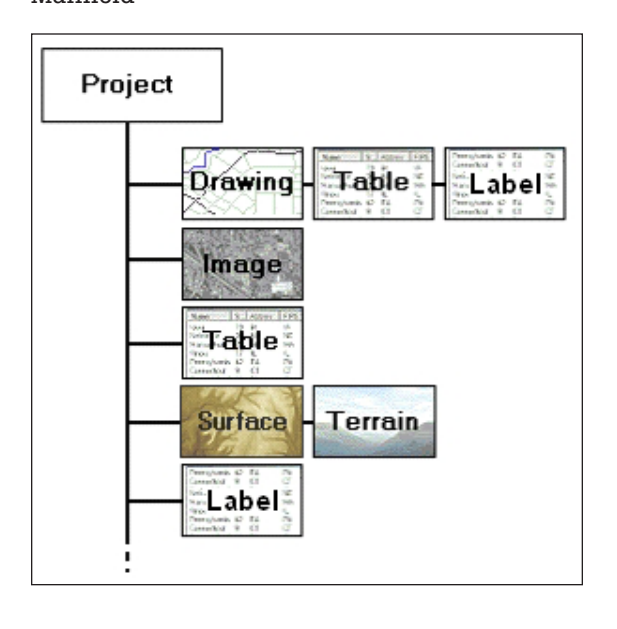

▶ Todos los componentes de un archivo constituyen el proyecto.

#### El SIG municipal

El SIG municipal a implementar utiliza componentes para integrar la información proveniente de distintas fuentes, y que contienen datos importantes para el municipio sobre distintas categorías. Manifold brinda la posibilidad de clasificar los componentes dentro del Proyecto en carpetas, de esta forma la estructura en que se manejan los datos en el SIG se organiza según el tipo de información que contienen, almacenándolos en carpetas separadas según se muestra en la siguiente tabla:

SINIT, Sistema Nacional de Información Territorial, desarrollado y operado por la Secretaría de Gobernación y Justicia, básicamente documenta y publica toda la información territorial obtenida de múltiples proyectos y programas ejecutados por instituciones públicas o privadas, reguladas y validadas por las instituciones competentes.

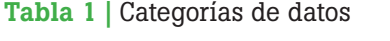

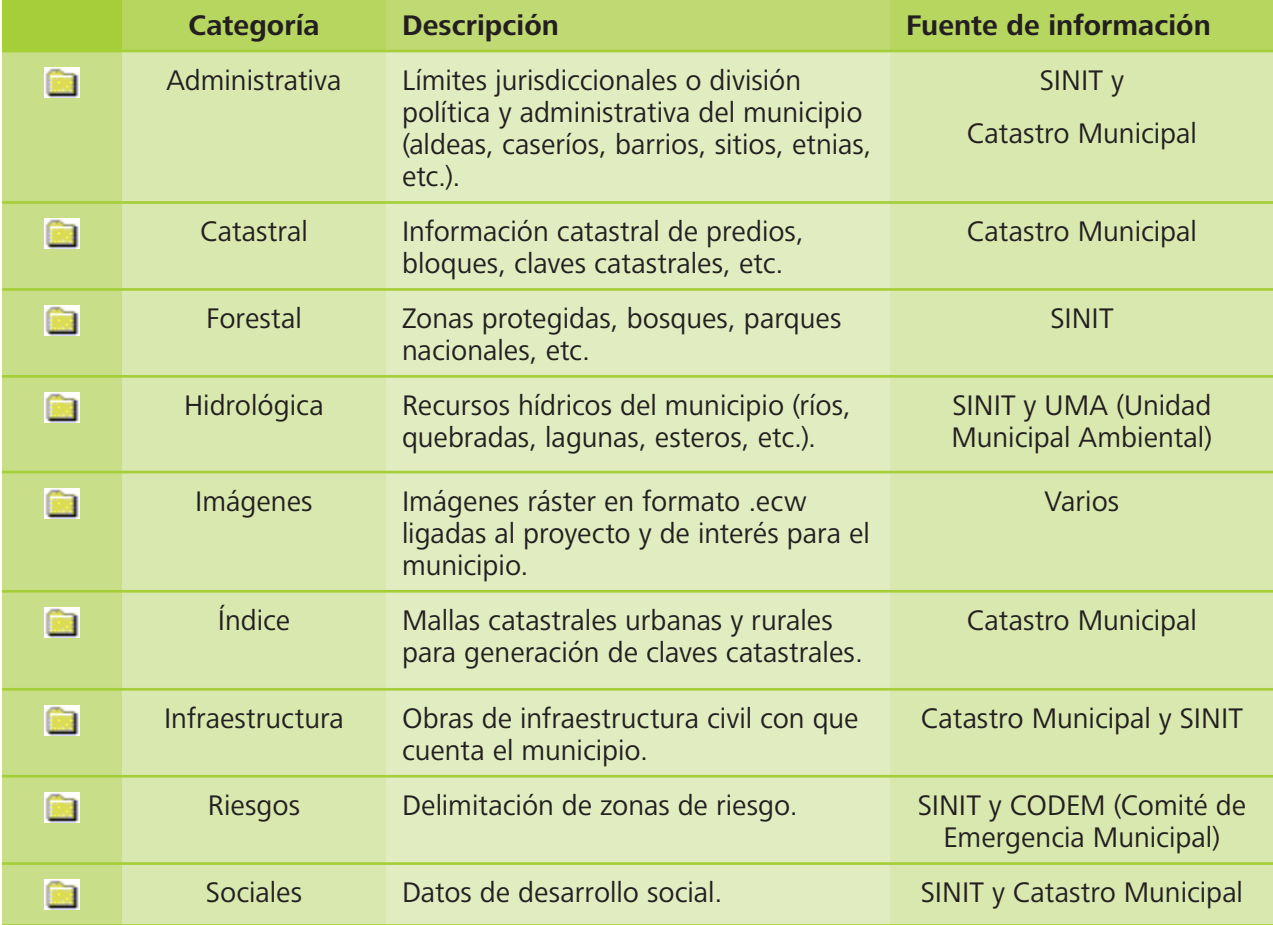

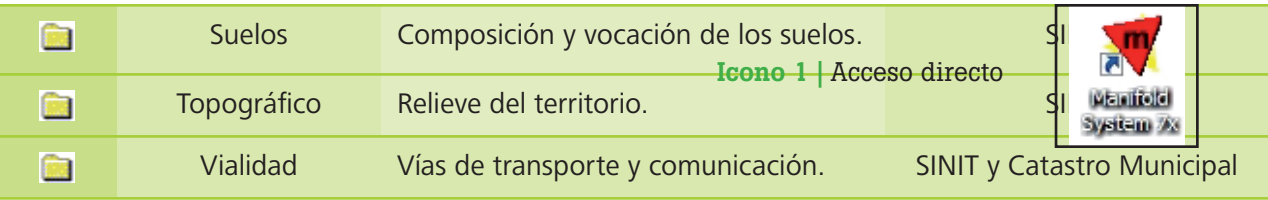

#### Crear el Proyecto

- **1.** Ingrese al programa Manifold System desde el menú inicio o desde el acceso directo en el escritorio (icono 1).
- **2.**Manifold crea por defecto un nuevo Proyecto en blanco llamado Project 1. Diríjase al menú File / Save as y quárdelo en el disco duro con el nombre [Municipio] GIS. Ej.: El Porvenir GIS. Note que en la casilla "Tipo" aparece la extensión Manifold Projects (\*.map).

#### Crear las carpetas de categorías

Las categorías indicadas en la tabla 1 son las carpetas a crear en el Proyecto de Manifold.

**1.** Ingrese al menú File / Create / Folder, y en la ventana desplegada escriba el nombre de la categoría de la tabla 1 y su descripción respectiva,

Imagen 3 | Carpetas por categoría

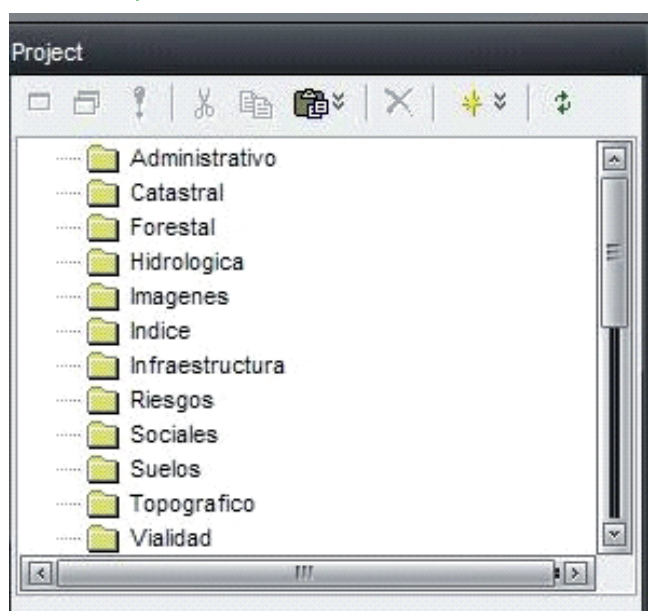

Imagen 1 | Guardar el Proyecto

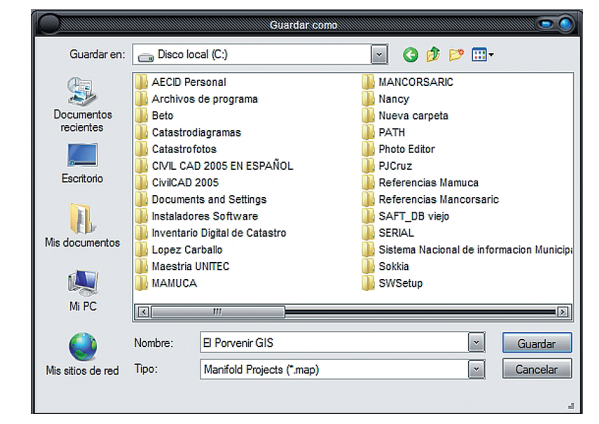

#### Imagen 2 | Menú crear carpeta

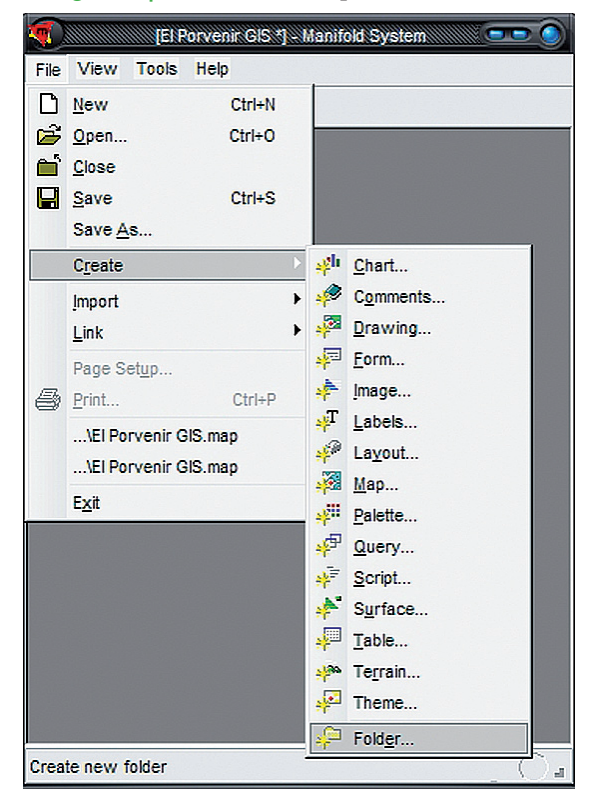

luego presione Ok. La carpeta se visualiza en el Panel Lateral Project a la derecha de la pantalla.

**2.**Repita por cada una de las categorías hasta tener una estructura como la que se muestra en la imagen 3.

#### Crear *drawings*

Los drawings son los componentes de dibujo, y equivalen al concepto de capas en un CAD; debe contener información específica representada por un mismo tipo de elemento, es decir puntos, líneas, o áreas (*shapes*) según se desee simbolizar los datos.

Para nuestro SIG municipal se necesitan drawings cada uno con información diferente; para crear los drawings indicados en cada categoría, revise la tabla de atributos SIG en el anexo de este documento, luego proceda de la siguiente manera:

- ▶ En el panel **Project** seleccione la carpeta con la categoría relacionada con el drawing a crear (anexo e imagen 4).
- ▶ Ingrese al menú File / Create / Drawing y en la ventana desplegada escriba el nombre del componente y su descripción (imagen 5 y 6).

Note que el *drawing* queda inserto dentro de la carpeta respectiva y, al hacer clic en el símbolo más (+) o menos (-) a la izquierda de la carpeta, puede desplegar u ocultar los componentes contenidos (imagen 6).

Drawing en la carpeta catastral Tabla asociada al drawing.

#### Imagen 4 | Menú crear *drawing*

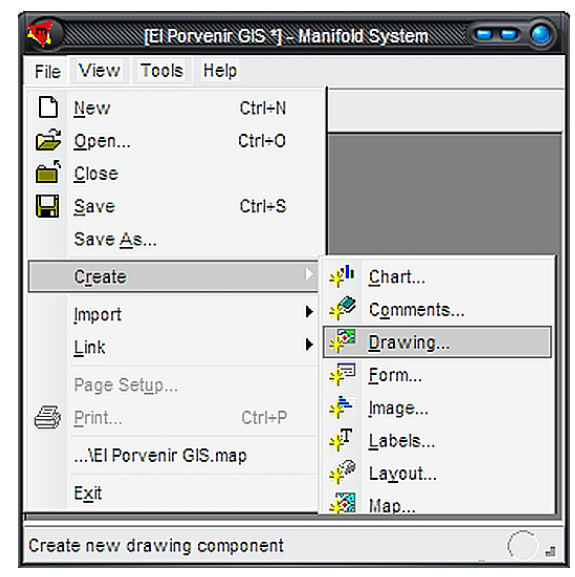

#### Imagen 5 | Diálogo crear *drawing*

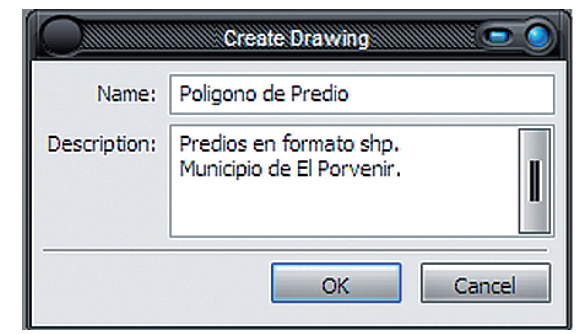

#### Imagen 6 | Project (Proyecto)

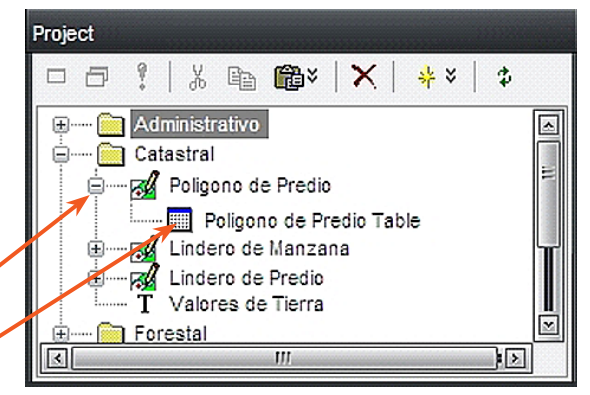

Note también que el drawing creado lleva asociado una tabla (*Table*) con el mismo nombre, y ésta a la vez puede también ocultarse o desplegarse respecto al drawing (imagen 6).

El libro de atributos SIG (véase anexo) contiene las diferentes categorías creadas para almacenar la información de los municipios. Esta forma de organizar los datos fue adaptada por el Programa de Fortalecimiento Municipal, y en este documento

#### Imagen 7 | *Drawing* en blanco (sin información)

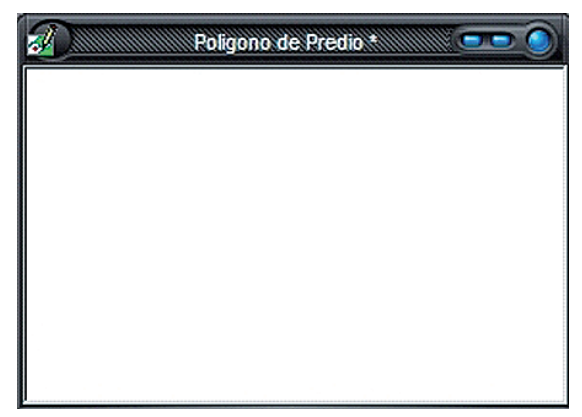

se la llama SIG municipal, pero los municipios pueden adaptarla a sus requerimientos (imagen 7).

## componentes

Las proyecciones se refieren a las distintas formas de desarrollar la superficie terrestre hasta un formato plano (papel), minimizando en la medida de lo posible las deformaciones sufridas al intentar su representación (imagen 8).

En Honduras se utiliza el sistema de proyección geodésica UTM (Universal Transversal de Mercator),

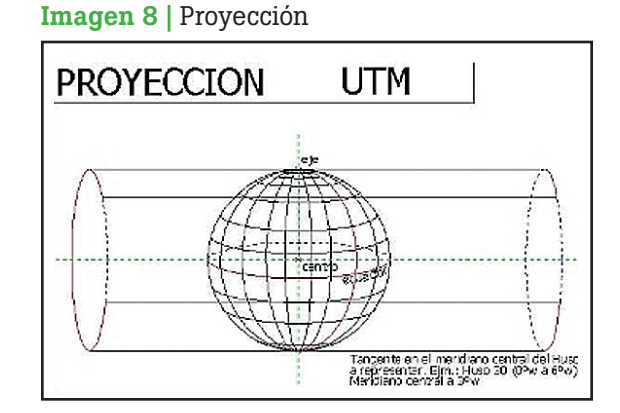

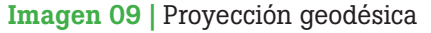

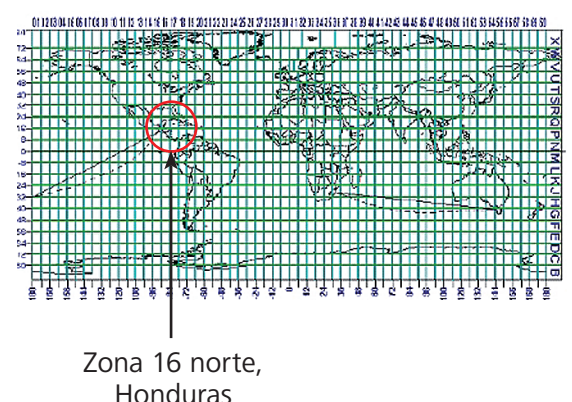

# Proyección de los

ideado en 1569 por Gerhard Kremer -Mercator al latinizar su apellido (imagen 9).

Un proyecto SIG en Honduras está referenciado a una proyección con los 3 elementos siguientes:

- ▶ Coordenadas: N,E
- ▶ Proyección: UTM Zona 16 norte
- ▶ Datum: WGS 84 o NAD 27

Componente sin proyección asignada

Cualquier tipo de componente gráfico en Manifold (Drawings, Labels, Maps, Images, etc.) debe tener asignada su proyección compatible con el resto de componentes de esa categoría. Si por error se abre un componente antes de haber asignado la proyección, en la parte superior de la ventana aparece un mensaje advirtiendo la necesidad de hacerlo (imagen 10).

#### Asignar proyección a los componentes

- **1.** En el panel Project haga clic derecho sobre el componente y seleccione Assign projection... del menú desplegable (imagen 11).
- **2.**En la siguiente ventana abra la carpeta Universal **Transverse Mercator** (imagen 12) y seleccione la opción Zone 16 (N).
- **3.** En la casilla inferior seleccione el Datum:
	- World Geodetic 1984, ó
	- North American 1927 (Belice, Costa Rica, El Salvador…)
- **4.**Para confirmar presione OK, o Cancel para cancelar.

Imagen 10 | Componente sin proyección

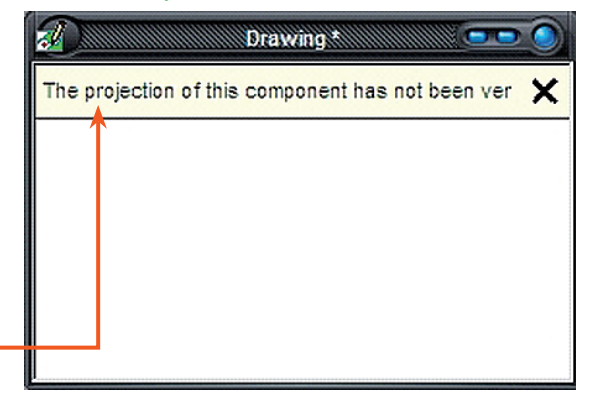

Imagen 11 | Menú asignar proyección

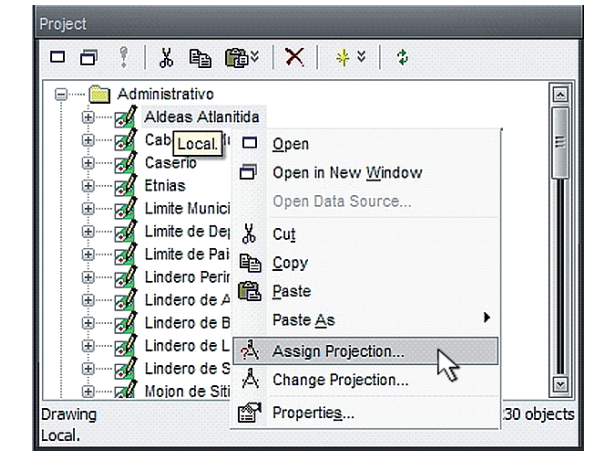

Imagen 12 | Diálogo asignar proyección

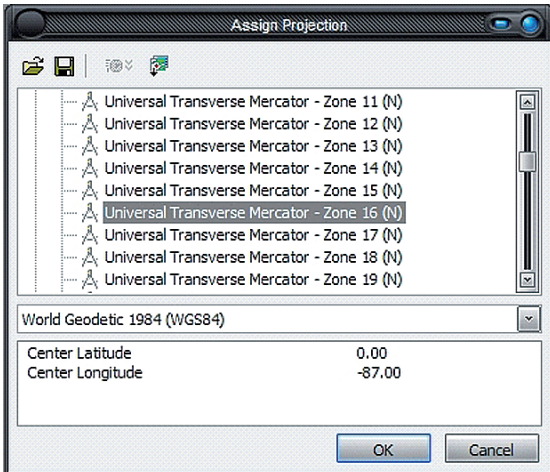

### Capítulo 2

# Construcción de datos

Manifold GIS posee una variedad de herramientas para dibujo de objetos. Sin embargo, en un SIG normalmente no se dibujarán nuevos objetos de forma directa, para esto existen los CAD con muchas herramientas especiales para ello. Como se ha mencionado, el SIG integra la información recolectada de distinta naturaleza y establece relaciones entre ellas pudiendo obtener en el proceso nuevos objetos con nuevas características, a esto se le conoce como construcción de datos en SIG.

Los temas de este capítulo explican cómo un proyecto de Manifold GIS recibe información:

- • Importando datos provenientes de distintos programas.
- • Construyendo y editando objetos en *drawings*.
- Manejo de tablas y textos.
- • Visualización a través de mapas.

#### Importación de datos

#### Importar datos CAD

Los datos CAD de interés para el SIG municipal tienen una limitante de compatibilidad: la información catastral en formato CAD se puede importar a Manifold 7X dentro de ciertas condiciones (tabla 2). En caso de requerir este tipo de datos, hay que convertirlos a los formatos especificados antes de importarlos al SIG.

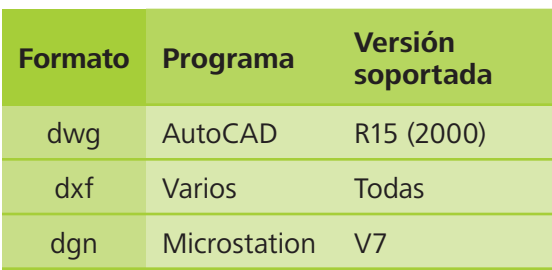

#### Tabla 2 | Compatibilidad con CAD

Para el SIG municipal interesa todo el mapeo catastral disponible en el archivo digital según el Manual de Mapeo Digital, sobre todo lo referente a:

- ▶ Mapas catastrales urbanos y rurales (predios y manzanas)
- ▶ Sitios
- ▶ Límites administrativos
- ▶ Perímetros urbanos
- $\blacktriangleright$  Radios urbanos
- ▶ Malla catastral, etc.

Al importar los datos CAD debe considerar a cuál de las categorías de la estructura del SIG se refieren, y seleccionar esa carpeta para que los datos se importen dentro de ella (véase anexo).

¿Cómo importar un archivo de predios urbanos en formato dgn al Proyecto?:

- **1.** En el menú File seleccione Import Drawing (imagen 13).
- **2.**En el cuadro de diálogo busque y seleccione el archivo CAD en la estructura de su PC, teniendo cuidado de seleccionar el tipo de archivo correcto en la casilla inferior Tipo (imagen 14).
- **3.**Haga clic en el botón Abrir y luego OK en la siguiente ventana.
- **4.**Asigne proyección a los componentes importados.

#### **Nota:**

Al importar un archivo .dwg o **.**dxf, Manifold solicita confirmación a través de un cuadro de selección (checkbox) de cada layer a importar, y guarda cada layer como un componente individual. Es decir que crea un componente por cada layer importado al SIG (imagen 15).

Autocad y Microstation son programas CAD de mucho uso y popularidad; es común encontrar información digital de mapas en estos formatos (dwg, dxf, dgn). Se debe tener cuidado pues no siempre los programas SIG reconocen los atributos de proyección o datos alfanuméricos contenidos en estos formatos.

#### Imagen 13 | Menú importar *drawing*

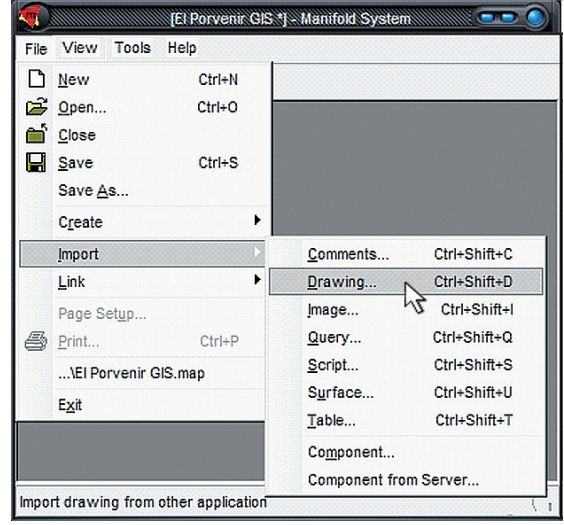

#### Imagen 14 | Selección de archivo CAD

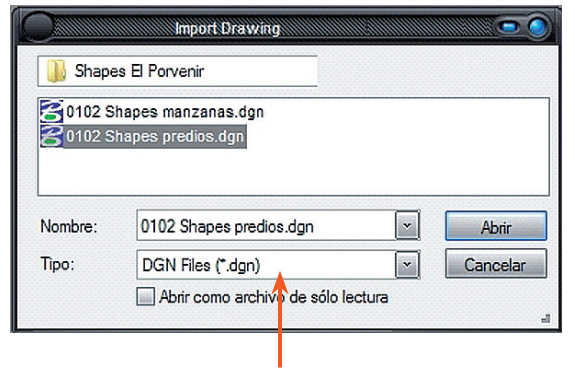

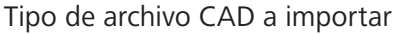

En Manifold los objetos de dibujo CAD importados se guardan como componentes tipo *drawing* con su propia tabla asociada, y los textos incluidos en el archivo CAD se convierten en componentes tipo *labels* vinculados al *drawing*, todo esto dentro de la carpeta seleccionada.

El componente utiliza el mismo nombre que el archivo CAD del cual proviene, seguido del tipo de componente: *Drawing*, *Table* y *Labels* (imagen 16).

Sin embargo, es importante recordar que ya se cuenta con la cantidad de *drawings* necesarios para el SIG categorizados por información: en el ejemplo utilizado se importó el archivo CAD de predios urbanos llamado 0102 shapes predios; pero anteriormente ya se había creado el *drawing*  polígono de predio.

El siguiente procedimiento permite copiar los objetos desde el drawing importado al drawing creado en Manifold que hemos destinado para esos datos.

- **1.** Abra el drawing importado, en el ejemplo es el "0102 Shapes predios", y seleccione todos los objetos contenidos desde el menu Edit - Select All (imagen 17).
- **2.**Copie los objetos con el menu Edit Copy (imagen 17).
- **3.**Abra ahora el drawing apropiado (imagen 18) en el que copiará los objetos importados. Siguiendo el ejemplo, abra el drawing polígono de predio.
- **4.**Pegue los nuevos objetos desde el menu Edit Paste.

#### Imagen 15 | *Checkbox* para importar dwg y dxf

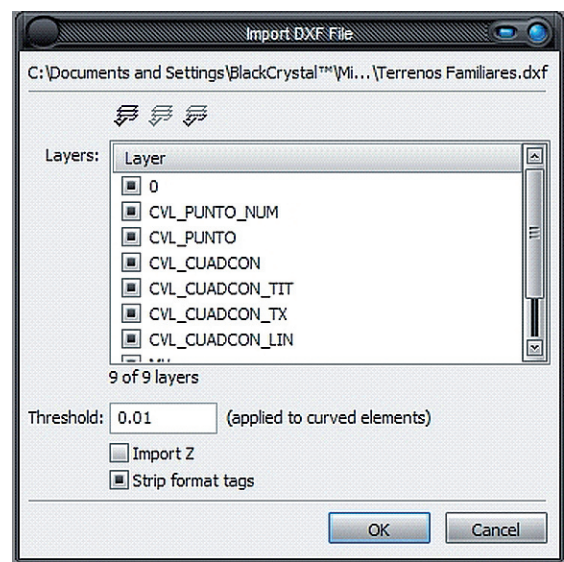

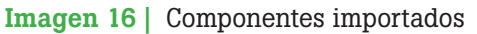

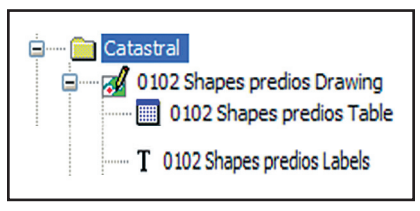

#### Imagen 17 | Selección de predios

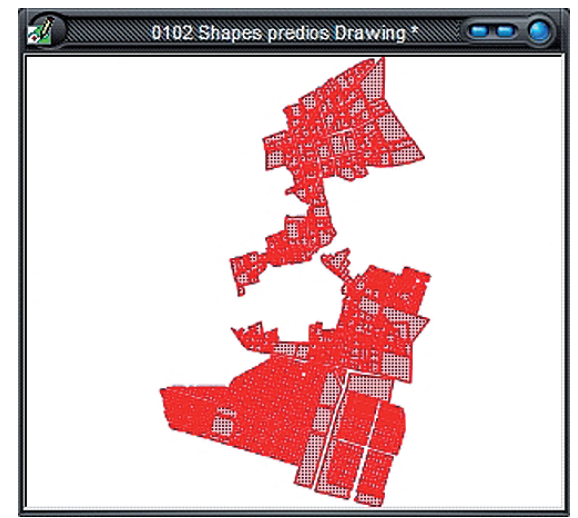

Ahora los datos están dentro de la estructura creada para el SIG municipal; el drawing importado se puede eliminar para no tener información duplicada.

En el ejemplo, seleccione el componente "0102 Shapes predios Drawing" y elimínelo con la herramienta Delete (icono 02) desde el Panel Project. Recibirá un mensaje de confirmación y presione Si (imagen 19). Borre también el componente de texto importado "0102 Shapes predios Labels".

#### Importar datos SIG

Con respecto al proyecto municipal de Manifold, la información en formato SIG proviene del SINIT, con el inconveniente que los datos tienen cobertura nacional, es decir que no están divididos por municipio o departamento. Eso significa que se importarán al proyecto los datos del SINIT necesarios según el libro de atributos SIG. Una vez dentro de Manifold, se aplican procedimientos de análisis espacial para extraer sólo la información pertinente al departamento correspondiente. Por ejemplo, una municipalidad como Macuelizo importará al proyecto los datos de hidrografía de todo el país; pero por medio de herramientas propias de un SIG extraerá únicamente los datos que corresponden al departamento de Santa Bárbara, eliminando la información irrelevante para el municipio.

Al importar los datos SIG al Proyecto se debe estar consciente de su proyección, la cual pudiera ser distinta a la que se está utilizando. El procedimiento técnico para importar los datos es el siguiente:

#### **Desde otro Proyecto de Manifold**

Para importar datos de otro archivo de Manifold dentro del Proyecto SIG, seleccione nuevamente la categoría específica y proceda de la siguiente manera:

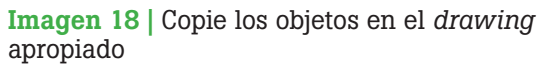

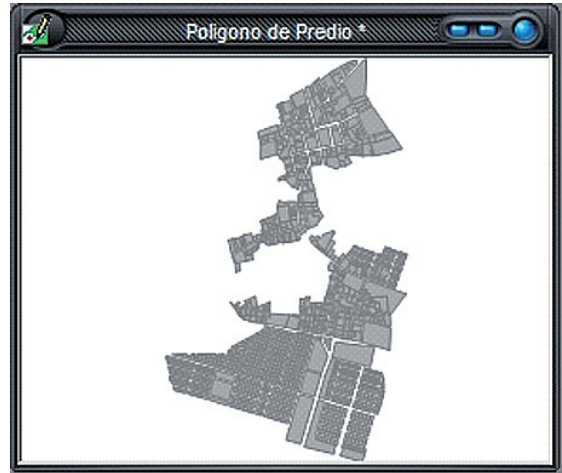

Icono 02 | Herramienta *Delete*

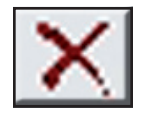

#### Imagen 19 | Elimine componentes importados

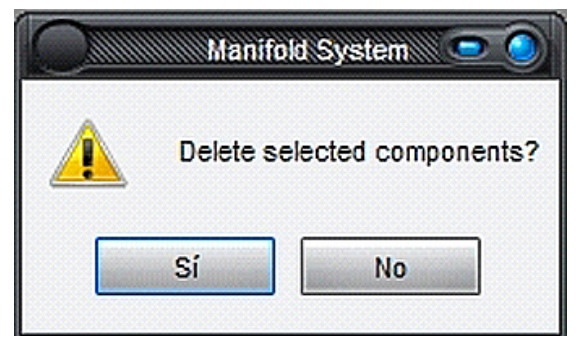

Se refiere a los datos creados en programas con características SIG. En este documento se muestran datos de Arc GIS (o Arc View) y Manifold Systems como los SIG más importantes para el uso municipal. Arc Gis utiliza formato shape (\*.shp) y además requiere de 3 tipos de archivos por cada proyecto: shx, shp y dbf.

- **1.** En el menú File seleccione Import Component (imagen 20).
- **2.**En el cuadro de diálogo busque y seleccione el archivo SIG en la estructura de su PC y luego presione Abrir (imagen 21).

Note que en la casilla Tipo de Archivo aparece por defecto la opción Manifold Projects (\*.map).

- **3.** El cuadro de diálogo Manifold solicita confirmación a través de un *checkbox* de los componentes a importar, luego presione OK.
- **4.**Copie los datos al drawing adecuado como se explicó al importar datos CAD, y elimine el componente importado.

#### **Desde Arc GIS**

Para importar datos de Arc GIS u otro similar, seleccione nuevamente la categoría específica y proceda de la siguiente manera:

- **1.** En el menú File seleccione Import Drawing.
- **2.**En el cuadro de diálogo busque y seleccione el archivo **Shape** en la estructura de su PC, considerando que en la casilla Tipo de Archivo debe escoger la opción **SHP Files**, y luego presione Abrir (imagen 22).
- **3.** En la siguiente ventana, Manifold solicita confirmación a través de un checkbox de los componentes a importar; seleccione ahora el/los componentes de interés y presione OK.
- **4.**Copie los datos al drawing adecuado como se explicó al importar datos CAD y elimine el componente importado.

#### Importar datos raster

Los datos raster son imágenes digitales que consisten básicamente de unidades pequeñas llamadas pixeles, adyacentes en arreglos de filas. Las imágenes normalmente se importan al Proyecto, pero importar imágenes al Proyecto hace que el archivo sea muy grande y lento para operar.

#### Imagen 20 | Menú importar componente

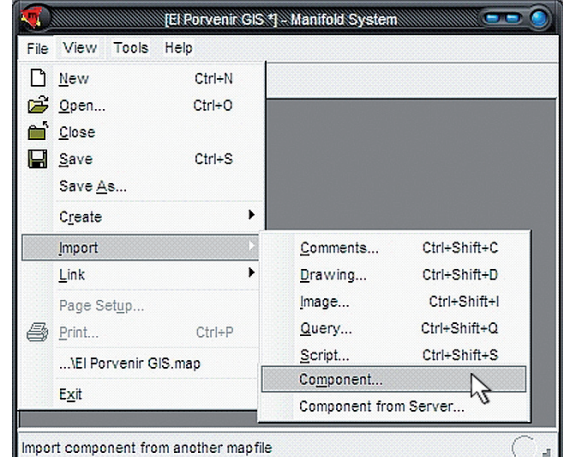

#### Imagen 21 | Diálogo importar componente

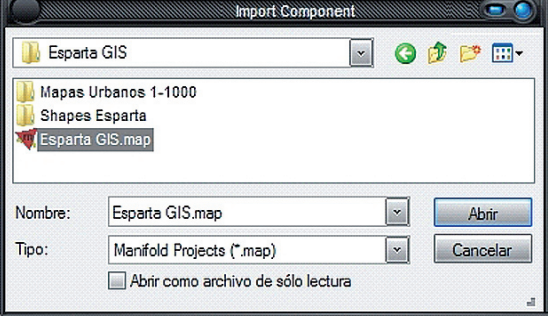

#### Imagen 22 | Diálogo importar SHP

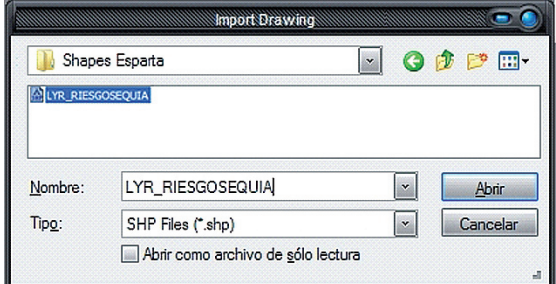

La solución está en imágenes en formatos de compresión (\*.ecw) que pueden vincularse (*link*) dentro del Proyecto desde archivos externos; y, por lo tanto, no aumentan el peso del Proyecto significativamente, con el inconveniente de que no se pueden editar. Por ello, antes de convertir una imagen a formato ecw, se debe estar seguro de la correcta ubicación, rotación y escala de la misma.

#### **Para importar imágenes raster**

Para importar imágenes raster al proyecto SIG, seleccione la categoría o carpeta donde se almacenarán las imágenes, y proceda de la siguiente manera:

- **1.** Entre al menú File Import Image.
- **2.**En el cuadro de diálogo busque y seleccione el archivo raster en la estructura de su PC; tenga el cuidado de seleccionar el tipo de archivo correcto en la casilla inferior Tipo de Archivo (imagen 23).
- **3.** Presione la opción Abrir y la imagen será importada a la carpeta seleccionada. No olvide revisar la proyección del componente (imagen 24).

#### **Para vincular (link) imágenes raster**

Para vincular ("linkear") una imagen raster al proyecto SIG, seleccione la categoría o carpeta respectiva donde se creará el vínculo (Imágenes), y proceda de la siguiente manera:

- **1.** En el menú File Link Image.
- **2.**En el cuadro de diálogo busque y seleccione el archivo raster en la estructura de su PC; tenga el cuidado de seleccionar el tipo de archivo \*.ecw en la casilla inferior "Tipo de Archivo" (imagen 25).
- **3.** Presione la opción Abrir y la imagen será "linkeada" dentro de la carpeta seleccionada. Verifique que

Los formatos gráficos para imágenes más comunes son jpg, ecw, hmr, tiff, entre otros.

Los formatos geográficos para imágenes poseen la característica de poder ser georeferenciados, asignando una ubicación geográfica, escala y rotación específica. Si la imagen importada no está *georeferenciada*, Manifold la ubica geográficamente en el origen ("coordenada 0,0") dado por la intersección del primer meridiano con el Ecuador.

#### Imagen 23 | Menú importar imagen raster

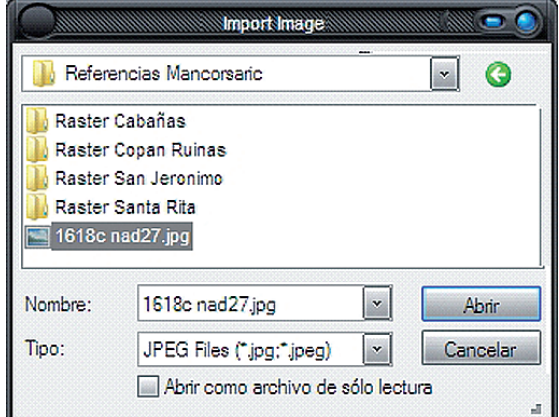

Imagen 24 | Raster importada

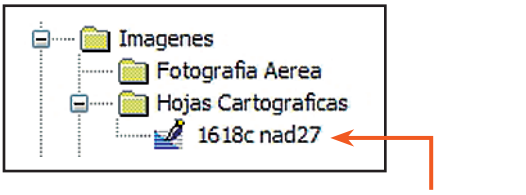

Raster importada

la proyección del componente corresponda con la asignada al proyecto (imagen 26).

#### Construcción y edición de objetos en *drawing*

Como ya se mencionó, los objetos que se deben dibujar en Manifold se construyen indirectamente a partir de otros objetos de referencia. Para ello, hay que conocer el uso de las herramientas de dibujo y el aprovechamiento de los snaps.

#### El *drawing* adecuado

Si ha seguido el proceso hasta aquí descrito, ya cuenta con la estructura de componentes propuesta para el SIG municipal, de tal forma que sólo tiene que abrir el drawing adecuado y crear los objetos necesarios.

Para demostrar el procedimiento y uso de las herramientas de dibujo en un caso práctico, se utilizará el drawing polígono de predio, ábralo siguiendo las siguientes instrucciones:

- $\triangleright$  En el panel **Project** abra la carpeta que contiene la categoría de datos solicitada, en este caso es la carpeta Catastral, e inmediatamente se despliegan los componentes contenidos en ella.
- ▶ Haga doble clic sobre el dibujo de interés, se abrirá una ventana que contiene todos los objetos creados en ese dibujo y las herramientas relativas al mismo.

Imagen 25 | Selección tipo de archivo raster

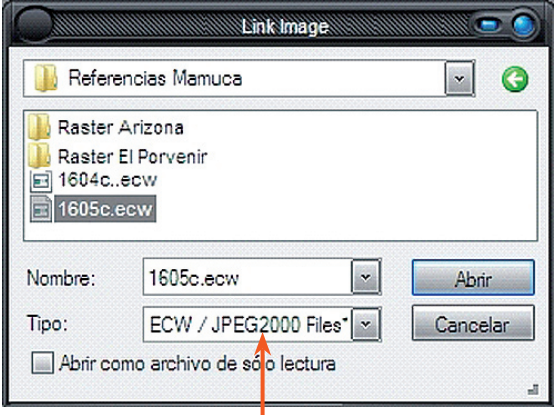

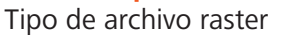

Imagen 26 | Raster "linkeada".

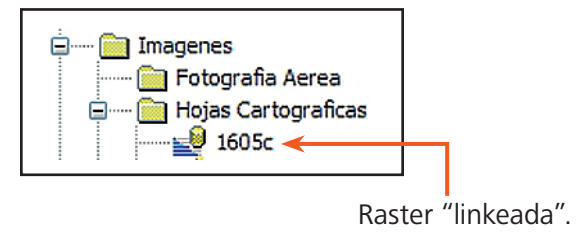

Imagen 27 | *Drawing* en carpeta catastral

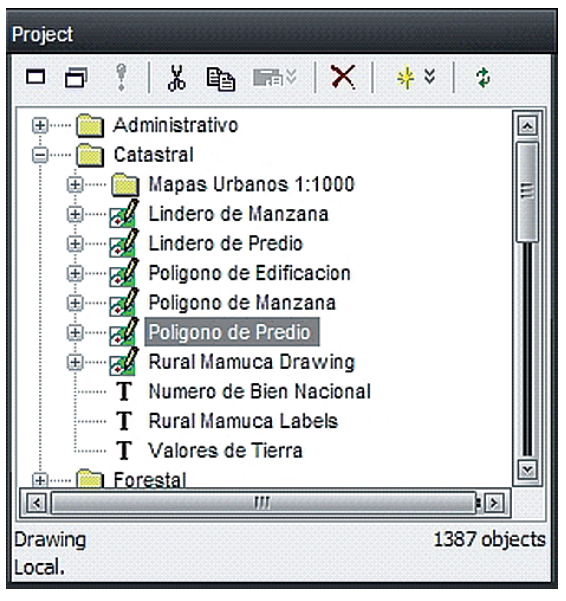

#### Las herramientas de dibujo

Para dibujar objetos en el componente elegido, utilice el icono adecuado en la barra de herramientas (imagen 29).

Básicamente se necesitan 3 herramientas para dibujar objetos:

**> Insertar punto:** Crea un objeto tipo punto definido con un clic en pantalla (icono 3).

Los puntos (*Points*) muestran simplemente una ubicación puntual, y pueden ser representados por un sencillo punto circular o por un símbolo multicolor. Se pueden utilizar para identificar una aldea, caserío, edificio, etc. (imagen 30).

▶ Insertar línea: Crea un objeto tipo línea a partir de una serie de vértices que defina en pantalla. (icono 4).

Las líneas (*Lines*) pueden ser curvas o rectas, en cualquier caso están hechas de segmentos rectos dibujados entre una secuencia de coordenadas que definen la línea. Se pueden utilizar para representar una carretera, río o límite (imagen 31).

▶ Insertar área: Crea un objeto poligonal tipo *shape* a partir de una serie de vértices que defina en pantalla (icono 5).

Icono 3 | Insertar punto

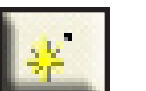

Icono 4 | Insertar línea

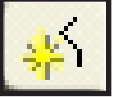

Icono 5 | Insertar área

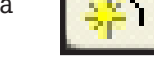

Imagen 28 | *Drawing* de polígono de predios

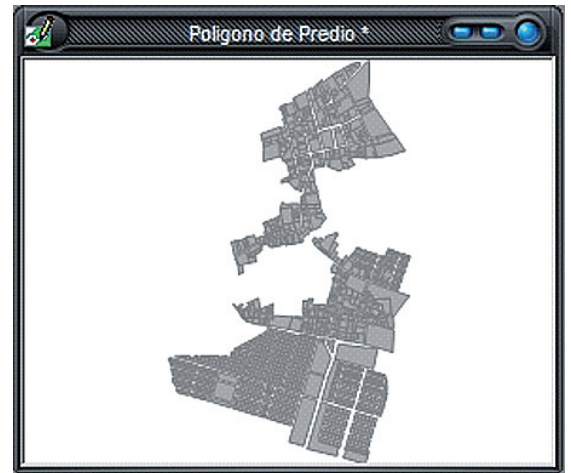

Imagen 29 | Barra de herramientas de dibujo

Tools ||図||図|| 製御もかもまもももももも||想

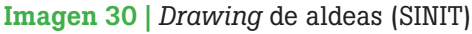

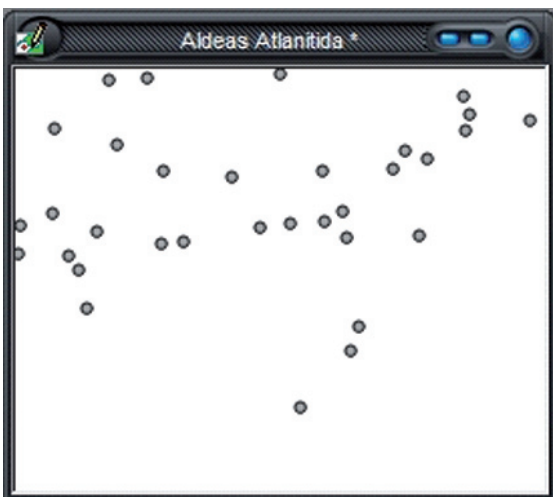

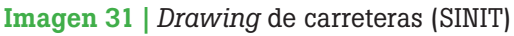

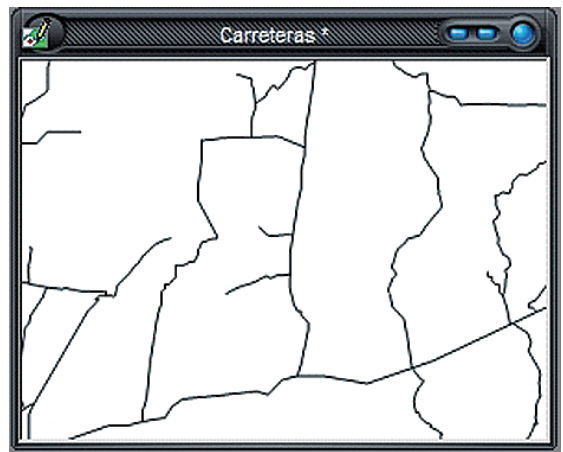

Las áreas encierran una región y, a menudo, se usan para representar predios, zonas, municipios, departamentos, etc. (imagen 32).

#### Las ayudas de dibujo (*snaps*)

Los snaps son herramientas que auxilian para encontrar la ubicación de un punto o vértice con precisión en un drawing. Estas se encuentran en la barra de herramientas Snaps (imagen 33).

Para facilitar su uso en el drawing, el snap habilitado se activa o desactiva utilizando la barra espaciadora del teclado.

▶ *Snap a punto:* Localiza el objeto punto más cercano a la posición actual del cursor en pantalla (icono 6).

Es muy útil cuando se desea construir otro objeto como una línea a partir de una serie de puntos en pantalla (imagen 34).

▶ *Snap* a línea: Localiza el vértice más cercano de una línea a la posición actual del cursor en pantalla (icono 7).

Es muy útil cuando se desea construir un shape a partir de un polígono de líneas (imagen 35).

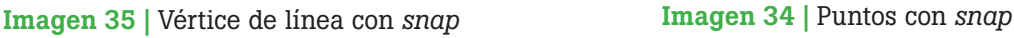

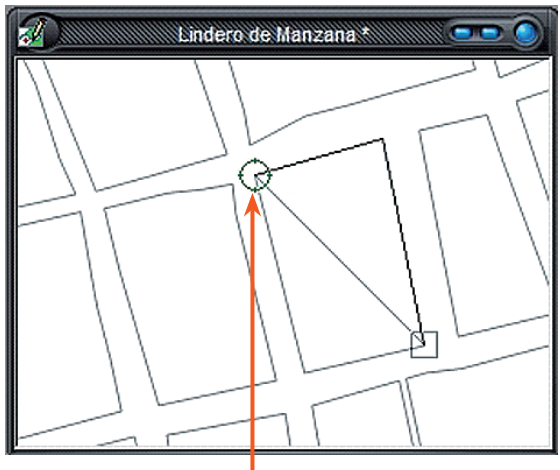

Vértice de línea localizado con snap

Imagen 32 | Drawing de predios (Catastro Municipal)

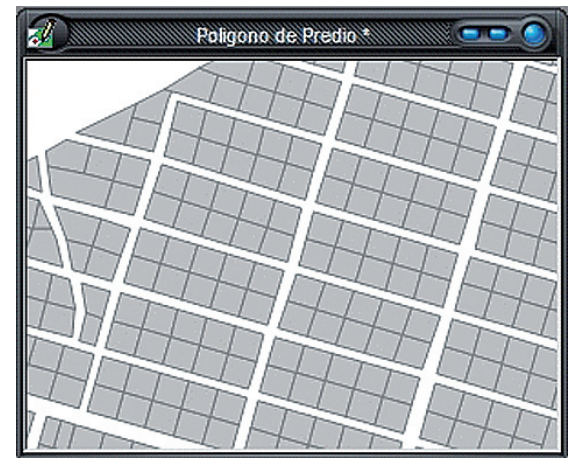

Imagen 33 | Barra de herramientas de *snap*

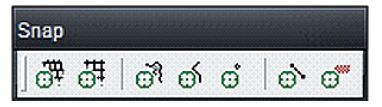

Icono 6 | *Snap* a punto

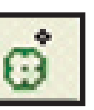

Icono 7 | *Snap* a línea

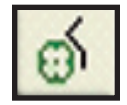

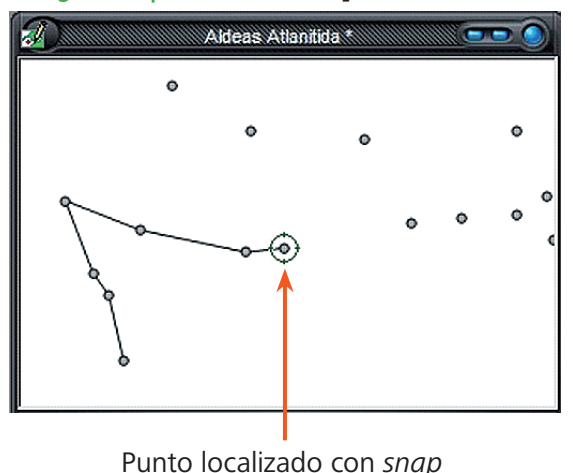

Manual de Sistema de Información Geográfico (SIG) **25**

▶ *Snap* a áreas: Localiza el vértice más cercano de un objeto shape a la posición actual del cursor en pantalla (icono 8).

Es de mucha ayuda cuando se desea construir un shape a partir de otros existentes (imagen 36).

#### Editando objetos en el *drawing*

La edición interactiva básica de objetos utiliza la barra de herramientas *Edit* (imagen 37) y otras funciones disponibles desde el drawing, por medio de las cuales podemos cambiar la forma y posición de objetos existentes. Es importante contar con respaldos de seguridad antes de realizar alguna edición a los objetos.

**1.** Para modificar la forma de los objetos se utiliza la barra *Edit*, al activarse se habilitan los grips (Controles) en cada coordenada del objeto, los cuales proporcionan una serie de posibilidades de edición:

Manipulando los *grips*: podemos arrastrarlos para modificar su posición y por tanto la forma del objeto. Puede utilizar los Snaps para obtener mayor precisión (imagen 38).

Editando los *grips*: la barra *Edit* proporciona herramientas para editar los *grips* de un objeto. Las más utilizadas son:

- **• Add Coordinate:** Agrega una nueva coordenada al segmento más cercano a la ubicación del punto definido con un clic (icono 9 e imagen 39).
- **• Delete Coordinate:** Borra la coordenada al hacer clic sobre ella (icono 10).
- **• Trim:** Corta el objeto a editar contra otro objeto, eliminando la parte designada. Haga clic en la parte del objeto que será removida y luego clic en el objeto que será usado como cortante (icono 11).

Imagen 36 | Vértice de *shape* con *snap*

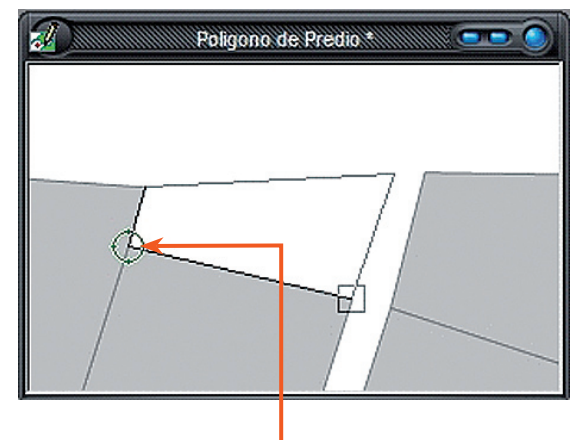

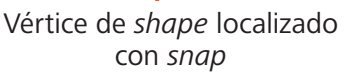

La barra *Edit* normalmente no se encuentra visible, pero se activa al mantener presionada la combinación  $de$  teclas **Control + Alt** y hacer clic en el objeto a editar.

Imagen 37 | Barra de herramientas de *Edit*

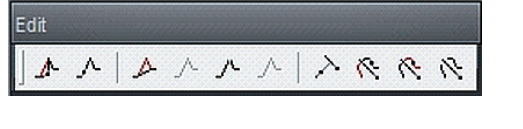

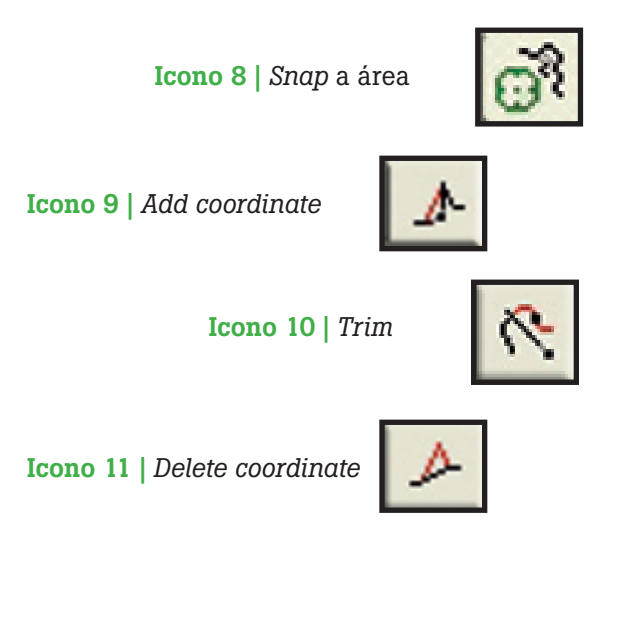

**2.**Para modificar la posición o mover un objeto, sujételo desde un *grip* presionando al mismo tiempo la tecla **Control**, y arrátrelo hasta la nueva ubicación. Puede utilizar los snaps para obtener mayor precisión (imagen 40).

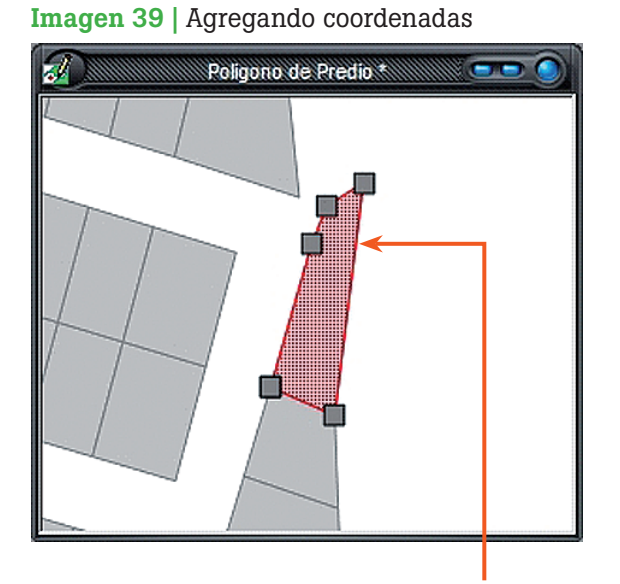

Agregando coordenadas adicionales en un segmento del objeto

En ocasiones es probable que la edición requerida tenga tanta complejidad que resulta más fácil realizarla desde un CAD y luego importarla al SIG, sustituyendo el o los objetos afectados (para una explicación más amplia acerca de la edición de objetos y mantenimientos a la base de datos, consulte el Manual de Mantenimiento Digital).

También existe otro tipo de ediciones más compleja basada en relaciones y conceptos de análisis espacial, las cuales se explican en el capítulo siguiente.

#### Imagen 38 | Arrastrando *grips*

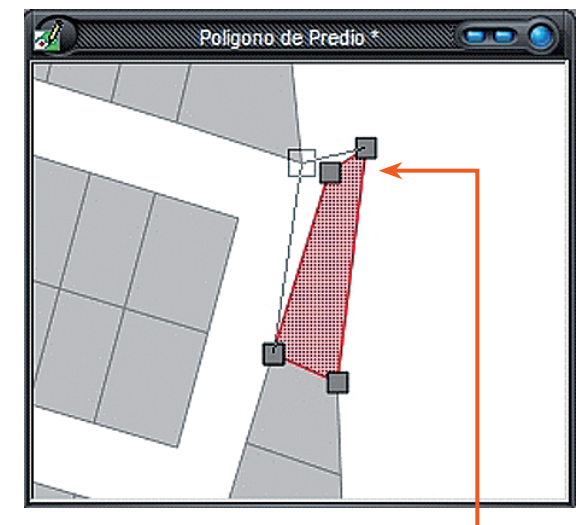

Arrastrando grips de un objeto hacia un vértice localizado con snap

#### Imagen 40 | Moviendo objetos

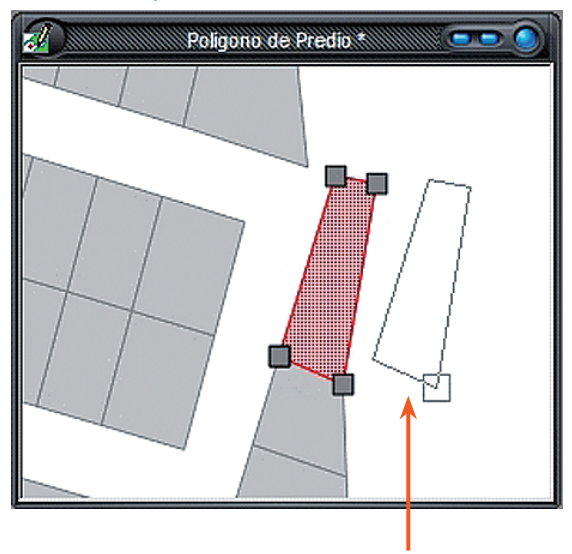

Moviendo un objeto desde *grip* 

#### Manejo de tablas y textos

#### Manejo de tablas y datos alfanuméricos

Una tabla asociada a un dibujo (tabla de dibujo) se puede usar, como cualquier otra tabla de base de datos, para almacenar registros o información acerca de cada objeto contenido en el drawing (imagen 41). La relación existente es que a cada objeto en el dibujo le corresponde una fila en la tabla asociada, y se vincula al objeto respectivo a través del campo de identificación (ID), el cual provee un número único de identificación para cada objeto en el dibujo.

El siguiente paso es aprender a agregar datos y registros en las tablas y a consultarlos desde el drawing.

#### **Para agregar datos en las tablas**

Para abrir la tabla asociada al drawing existen 2 formas:

- **1.** En el panel Project haga clic en el signo (+) a la par del drawing de interés para extender la tabla asociada, luego ábrala con un doble clic.
- **2.** Si ya tiene abierto el drawing relacionado, diríjase al menú Drawing / Open Table (imagen 42).

Los datos en tablas pueden desplegarse a través de *Labels* para visualizarlos en un mapa.

Como los datos del SINIT traen información incorporada en las tablas, mientras que los drawings creados en Manifold sólo traen el campo ID con el que se vincula a los objetos (imagen 43). Para agregar información en las tablas se debe crear una nueva columna y configurar alguna propiedad característica de los datos a ingresar.

Ejemplo: creación de una clave catastral en el drawing polígono de predio.

Imagen 41 | Tabla asociada

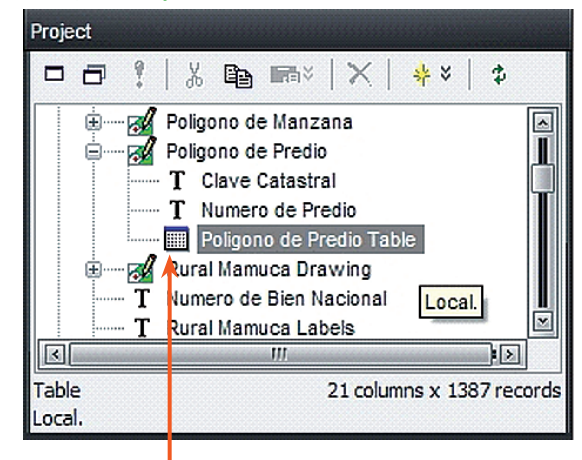

Tabla asociada al drawing

#### Imagen 42 | Menú abrir tabla

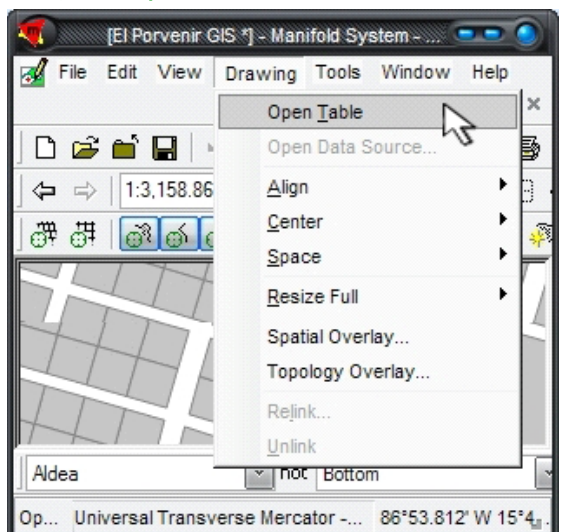

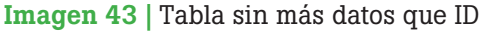

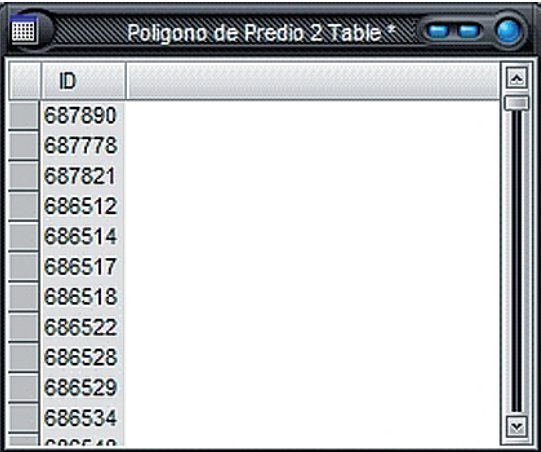

- **1.** Sobre la columna ID haga clic derecho y en el menú desplegado seleccione Add - Column (imagen 44). Se desplegará una tabla en donde están disponible las siguientes opciones (imagen 45):
	- Name: especifique el nombre de la columna, en este caso Departamento.
	- Type: tipo de columna deseado, seleccione Text (ANSI, fixed length).
	- Size: número de caracteres por columna, para el código de departamento seleccione 2.

Repita el procedimiento de crear una nueva columna para los códigos de faltantes considerando la cantidad de caracteres necesarios, guíese por la carrituda de caracteres riecesarios, guiese por la **Tabla 3** | Códigos del número catastral siguiente tabla (imagen 46-a y tabla 3):

Imagen 46-a | Tabla de clave catastral

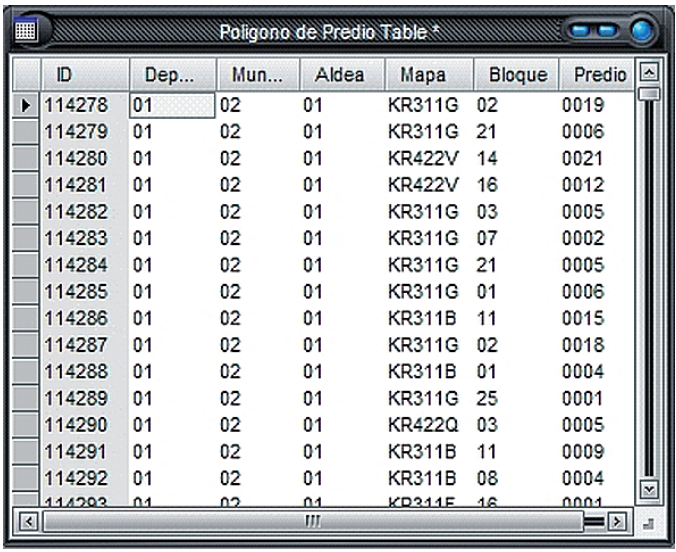

Como la tabla es interactiva con el drawing al que pertenece, puede consultar los datos desde el drawing. Al hacer doble clic sobre el objeto seleccionado, se despliega una pequeña tabla mostrando los datos almacenados respecto al mismo, e incluso pueden editarse actualizándose también en la tabla (imagen 46-b).

#### Imagen 44 | Menú crear columna

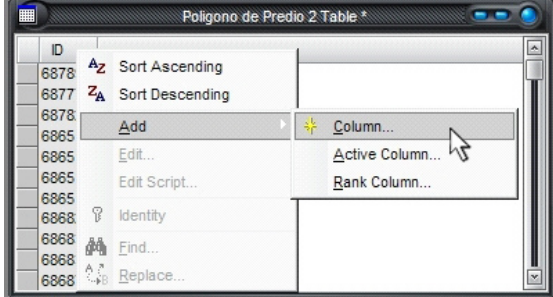

#### Imagen 45 | Configuración de columna

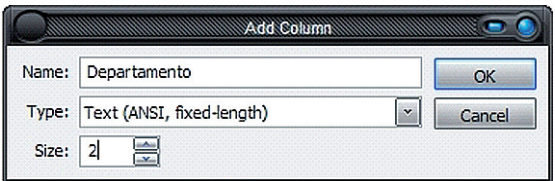

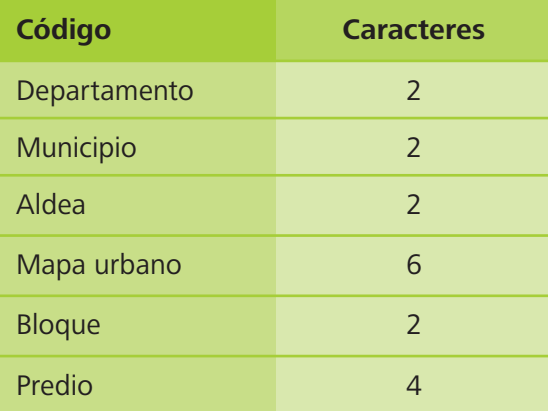

#### Imagen 46-b | Tabla de clave catastral

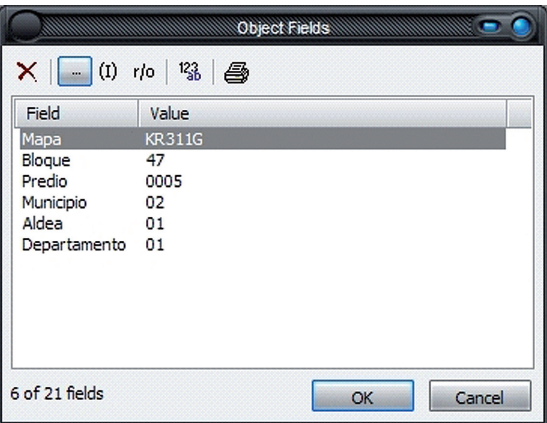

#### Construcción de textos

El componente etiquetas permite manejar textos para presentar en el mapa. En Manifold podemos insertar un texto manualmente en un punto seleccionado al igual que un CAD; pero el verdadero potencial SIG se alcanza al vincular el componente labels a un drawing específico, de tal forma que despliegue automáticamente el texto obteniéndolo de los datos contenidos en cada objeto de dibujo.

#### **Creación de un componente de etiquetas vinculado a un drawing**

El drawing polígono de aldeas contiene datos SINIT internamente en su tabla asociada, cree un label vinculado al mismo para desplegar el nombre de cada aldea sin necesidad de escribirlos manualmente.

- **1.** En el menú File seleccione: Create Labels. Se abre un diálogo con los siguientes controles (imagen 47 y 48):
	- Name: Escriba nombre de aldea para el componente de texto.
	- Parent: Seleccione el drawing al cual estará vinculado el componente de texto: polígono de aldea.
	- Columna: Se despliegan los nombres de las columnas en la tabla asociada, seleccione con doble clic y en orden de precedencia los campos con los atributos del drawing que desea mostrar en el texto. En este caso seleccione el dato NOMBRE.
	- Text: Muestra el texto utilizado en la etiqueta, y puede combinar texto manual con el de los atributos de los objetos.

Un *label* vinculado puede desligarse de su componente origen cuando se requiera, pero un *label* no vinculado no puede ligarse a un *drawing* por ningún medio.

Los datos SINIT traen información alfanumérica en las tablas asociadas a los *drawing*, por lo que es posible generar textos automáticamente a partir de esa información.

#### Imagen 47 | Menú crear etiquetas

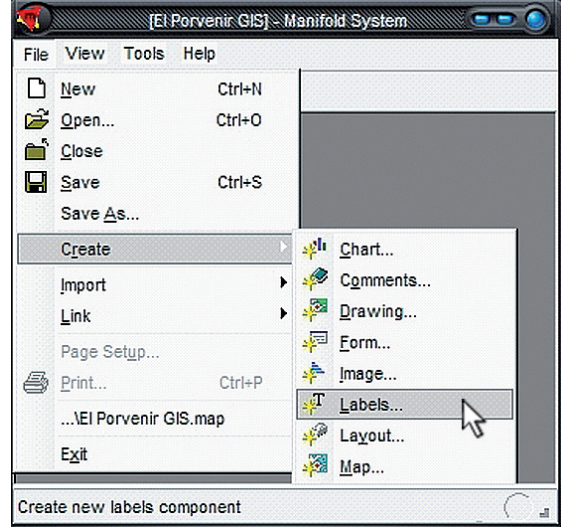

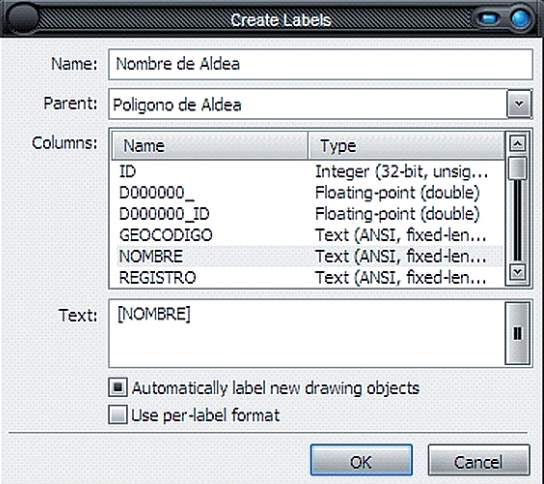

Imagen 48 | Información de la tabla a mostrar como etiqueta

**2.**Presione OK y el componente se creará adjunto al drawing. Además, mostrará los objetos del drawing como referencia para cada texto específico (imagen 49-a).

#### **Creación de un componente de etiquetas no vinculado**

No es común utilizar este tipo de labels, pero se muestra su procedimiento por si se presenta el caso.

- **1.** En el menú File seleccione: Create Labels. Se abre el diálogo crear etiquetas y proceda de la siguiente forma (imagen 49-b):
	- Name: Escriba el nombre para el componente de texto.
	- Parent: Seleccione [None].
	- Columna: Este campo queda inhabilitado.
	- Text: Este campo queda inhabilitado.
- **2.**Presione OK y el componente se creará sin ningun vínculo específico.

Para agregar etiquetas en un componente no vinculado, seleccione alguna de las herramientas de texto mostradas en la figura, indique con un clic la ubicación en pantalla y luego escriba el texto requerido (imagen 50 y 51).

Imagen 51 | Herramientas de texto

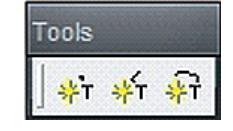

Imagen 49-a | Nombres de aldeas vinculados a la tabla del *drawing*

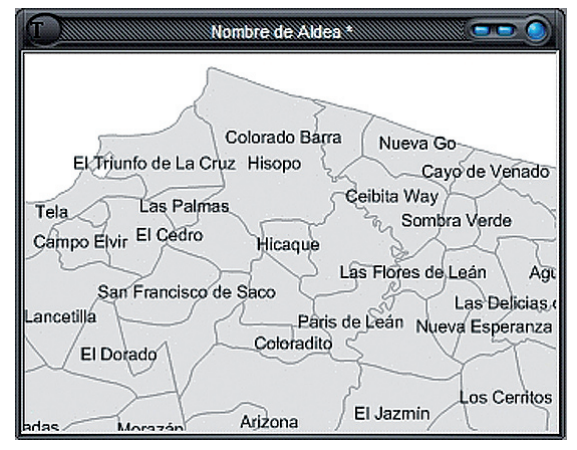

#### Imagen 49-b | Diálogo crear etiquetas

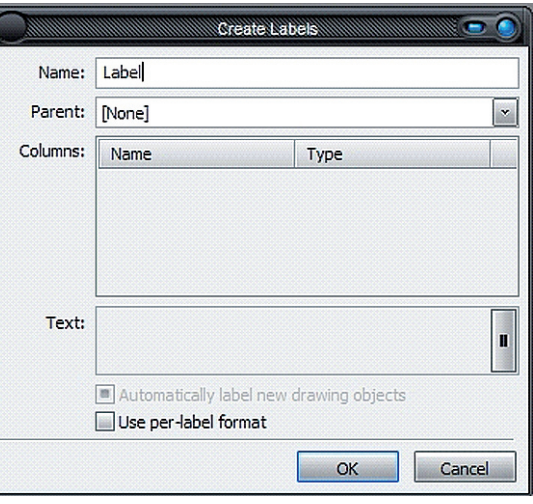

#### Imagen 50 | *Label* no vinculado

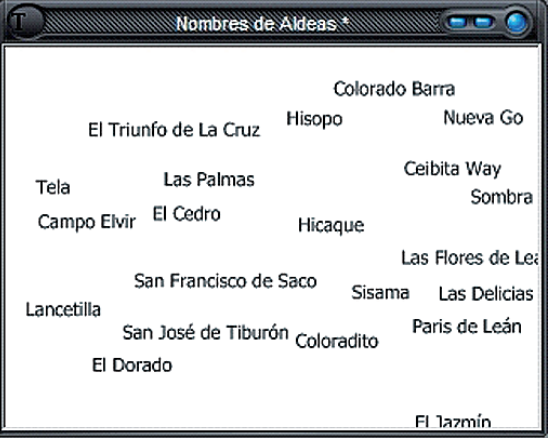

#### Construcción de mapas

La función primordial de los mapas en Manifold es representar la información que se requiera según el objetivo del mismo tomándola de los componentes necesarios para ello.

En el SIG municipal existe un mapa distinto por cada categoría de datos: administrativo, catastral, hidrológico, etc. (imagen 52). Lo interesante de un SIG es que, como la información no está en el mapa sino en el drawing, se pueden crear tantos mapas como se necesiten reutilizando los mismos componentes; el mapa actúa como un visor de la información con 2 características principales:

- ▶ Administra el efecto de superposición y visualización de las capas.
- $\blacktriangleright$  Puede reprovectar la vista en el aire (on the fly) a otro sistema de coordenadas sin modificar las propiedades de los componentes que lo integran.

Para crear los mapas del SIG municipal siga este procedimiento:

- **1.** Ingrese al menú File / Create / Maps (imagen 53).
- **2.**En el diálogo Create Map escriba el nombre del mapa en la casilla Name, y en la casilla Layers seleccione todos los componentes de la categoría a la que el mapa corresponde. Finalmente presione OK (imagen 54).

En el proceso de construcción del SIG municipal debe crear un mapa por cada categoría (tabla 1) para la creación de los mismos. Note que el mapa asume inicialmente la misma proyección que sus componentes, pudiendo modificarse en el momento que se necesite.

#### Imagen 52 | Mapas creados por categoría

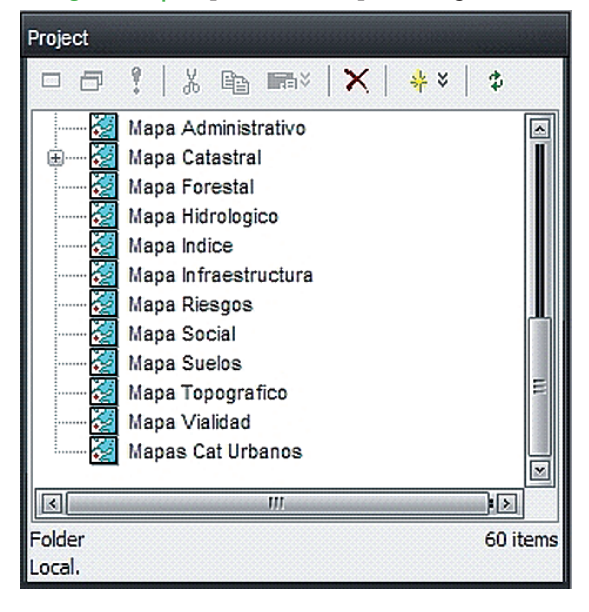

#### Imagen 53 | Menú crear mapa

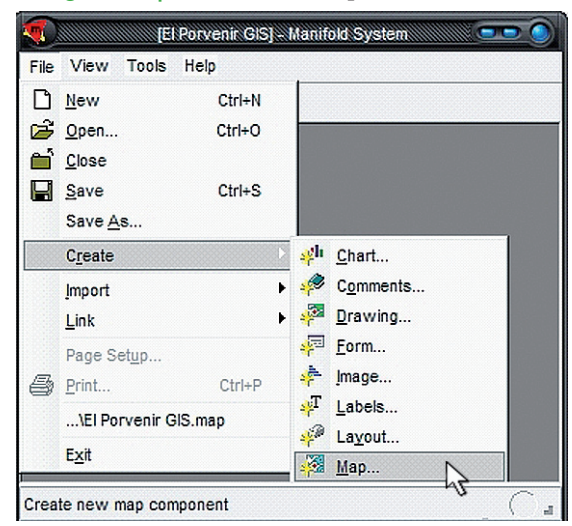

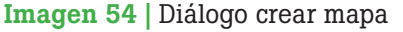

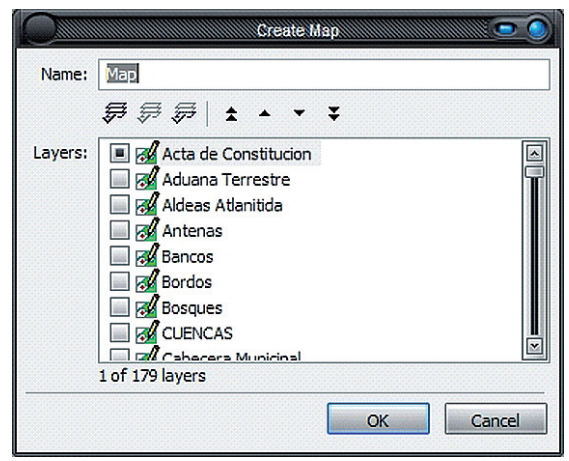

### Capítulo 3

# Análisis de datos

El potencial del SIG está en las operaciones analíticas entre los datos gráficos y las tablas de datos, la capacidad de realizar análisis de datos espaciales es lo que diferencia a un SIG de otro tipo de programa.

- • Se utilizarán las más básicas de estas herramientas para modificar, transformar y tematizar los objetos contenidos con base en la información que contienen.
- • Se aprenderá a realizar consultas o búsquedas espaciales utilizando algún tipo de criterio geométrico o alfanumérico.

*Nota: a partir de este capítulo algunos de los componentes se muestran con propiedades definidas como color, tipo de línea, grosor, etc., en alusión a los efectos creados con la tematizacion.*

#### Análisis espacial

Para completar el SIG municipal se utilizarán tres procedimientos para extraer la información requerida de los datos incorporados para su municipalidad.

La variedad de operaciones disponibles para análisis espacial ofrece varias alternativas para obtener el resultado deseado; pero el mejor camino depende del tipo de información con que se está trabajando.

Los procedimientos son:

- ▶ Corte en datos administrativos del SINIT.
- ▶ Operación de corte con intersección de datos SINIT.
- ▶ Crear límites a objetos catastrales.

Manifold posee la capacidad de modificar las características físicas de un objeto a partir de las características de otro, estableciendo entre ellos alguna relación espacial.

#### Corte en datos administrativos del SINIT

Eliminar los datos del SINIT en la categoría administrativa que estén fuera del contexto de una municipalidad se facilita a través del uso de las tablas y la información registrada, cortando de esa manera todos los datos que no pertenezcan al departamento de interés.

Ejemplo: cómo conformar el componente Límite de Departamento para los municipios de Atlántida.

- **1.** Abra el drawing límite de departamento (imagen 55).
- **2.**Abra la tabla del drawing mencionado (imagen 56).
- **3.**Haga clic sobre la columna geocódigo para ordenar los datos descendentemente en función de la misma.
- **4.**Seleccione la fila que corresponde con su departamento, para este ejemplo se seleccionará la fila con geocódigo 010000 (Atlántida).
- **5.** En el menú Edit escoja la opción Select Inverse (imagen 57).
- **6.** Elimine la selección actual con la herramienta Delete (icono 02), quedando solamente el o los objeto de interés, que en el ejemplo es el departamento de Atlántida (imagen 58).

Este mismo procedimiento se aplica para conformar los componentes de la categoría administrativa.

Imagen 55 | *Drawing* departamentos (SINIT)

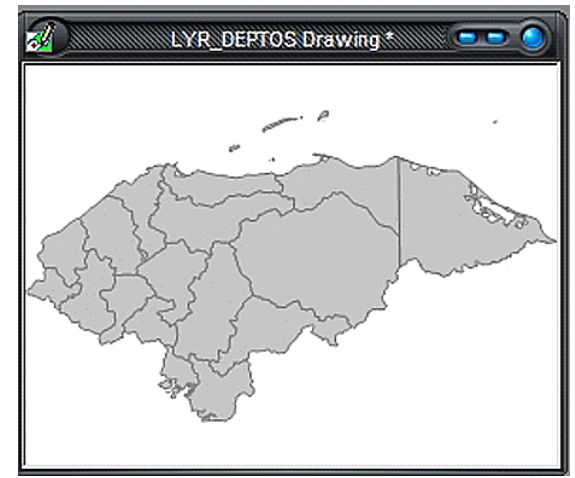

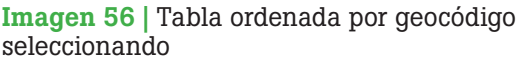

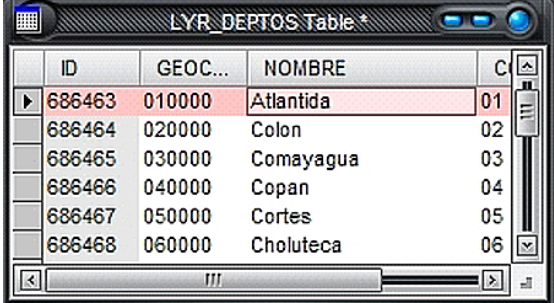

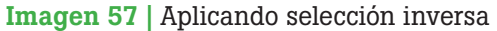

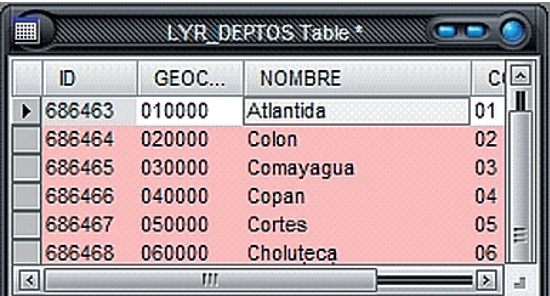

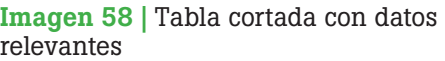

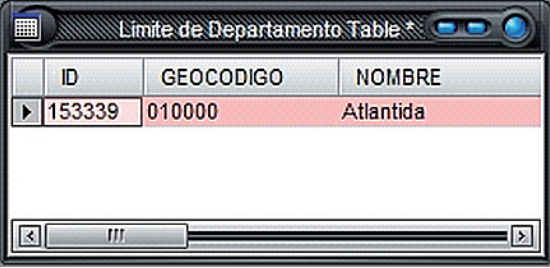

Repita con todos los componentes con información del SINIT con cobertura nacional que se refieran a esta categoría (municipios, aldeas, caseríos, etc.), eliminando todos los datos administrativos que no pertenezcan al departamento de interés (imagen 59).

#### Operación de corte con intersección en datos SINIT

Se requiere tener en un mismo mapa el componente que sirve de cortante y el componente objetivo que será cortado.

Ejemplo: Utilización del drawing límite de departamento para cortar el componente de ríos o hidrografía en el municipio de El Porvenir.

- **1.** Abra el Mapa Hidrológico y arrastre el componente Límite de Departamento desde el Panel Project (imagen 60).
- **2.**Active el componente Ríos, haciendo clic sobre la pestaña respectiva en la parte inferior del mapa.
- **3.** En la barra de Transformación realice la siguiente operación (imagen 61):
	- Objetivo: All Objects in Ríos.
	- Operación: Clip with intersect.
	- Argumento: All Objects in Límite de Departamento.
	- Apply: haga clic para aplicar.

En componentes muy grandes o con mucha información, esta operación podría demorar

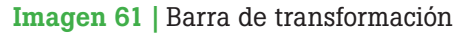

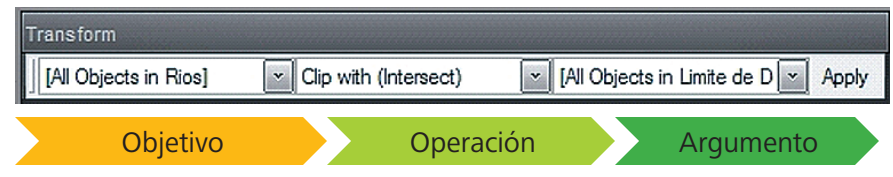

#### Imagen 59 | *Drawing* cortado

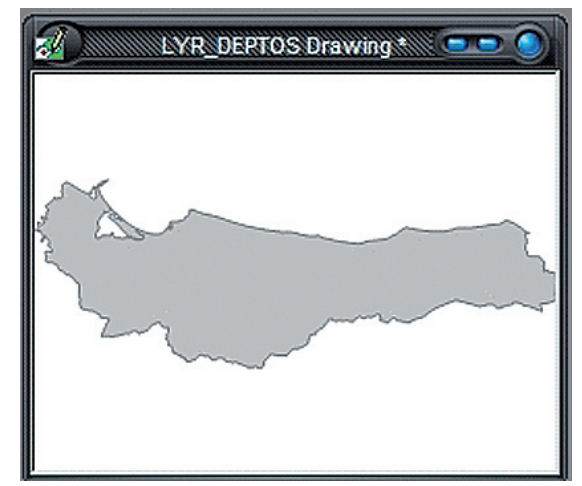

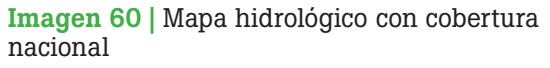

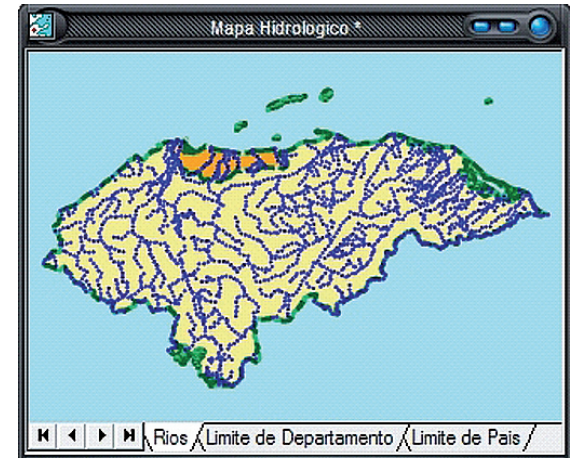

algunos minutos. Al final, todos los datos sobrantes del drawing objetivo y su tabla asociada han sido eliminados.

Ahora repita este procedimiento con cada uno de los componentes con información SINIT con cobertura nacional. Ej.: vialidad, precipitación, bosques, etc. (imagen 62).

#### Crear límites a objetos catastrales

Los datos catastrales incorporados al SIG hasta este momento corresponden a los shapes de predios y manzanas en los componentes polígono de predio y polígono de manzana respectivamente. Ahora creará los límites de estos objetos representándolos con líneas, haciendo uso de la operación de transformación boundaries para conformar los componentes lindero de predio y lindero de manzana de la categoría catastral.

- **1.** Abra el mapa catastral y haga actual el componente lindero de predio (imagen 63).
- **2.**En la barra de transformación establezca la siguiente operación (imagen 64):
	- Objetivo: All Objects in polígono de predio
	- Operación: Boundaries
	- Apply: clic para aplicar y crear los linderos.

En el resultado se observa cómo se crean los límites de los objetos tipo shape en el componente seleccionado.

Ahora repita el mismo procedimiento para crear los linderos de manzana (imagen 65).

Imagen 62 | Componente de ríos cortado

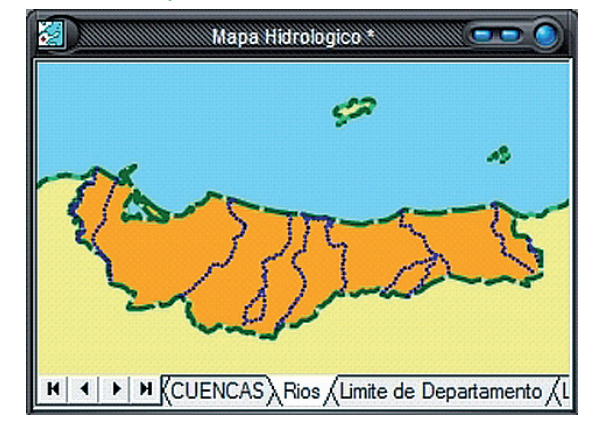

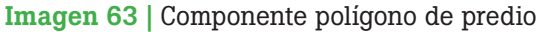

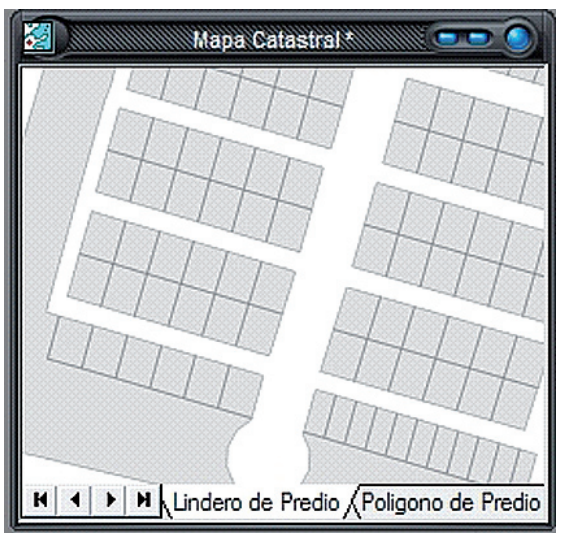

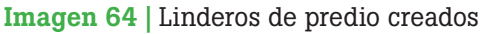

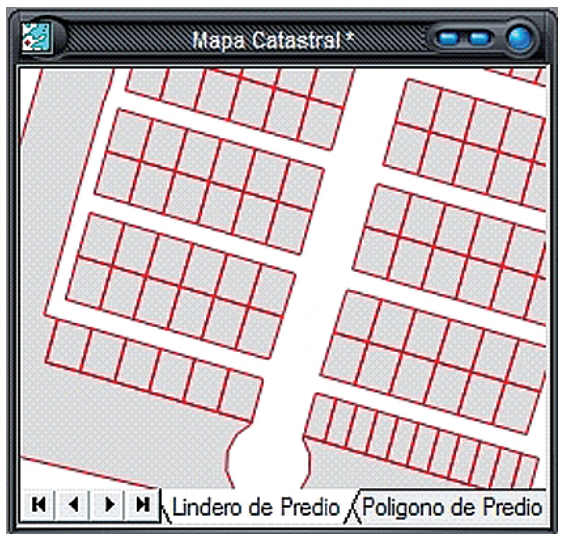

Imagen 65 | Operación en la barra de transformación

Transform [All Objects in Poligono de | × || Boundaries  $\ddot{\phantom{0}}$ Apply

#### Tematización

Manifold puede tematizar el formato de los objetos en un componente modificando su:

- ▶ Color principal (*Foreground*)
- ▶ Color de fondo (*Background*)
- ▶ Estilo (*Style*)
- ▶ Tamaño (*Size*)
- ▶ Rotación de puntos y etiquetas (*Rotation*)

Estas características aplican tanto para áreas (*shape*), borde del área, líneas, puntos y textos, las cuales se modifican desde la barra de formato:

Tematizar un componente es asignar formatos diferentes a los objetos a partir de rangos o intervalos de algún dato específico en la tabla asociada, para una mejor comprensión de su distribución en el espacio.

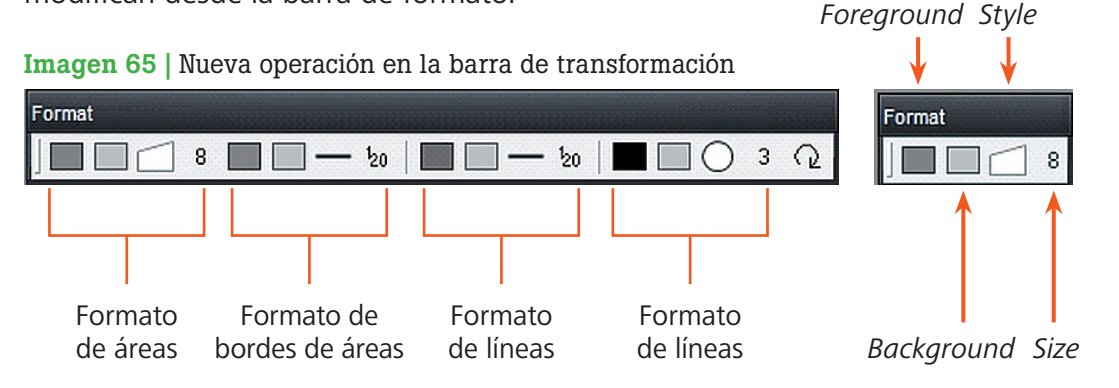

A continuación se muestra el procedimiento para tematizar el componente polígono de predio a partir del mapa catastral urbano al que pertenecen (imagen 66).

**1.** Abra el drawing polígono de predio y en la barra de formato seleccione con un clic la característica a ser tematizada, en este caso el **Foreground**, y en la tabla desplegada seleccione la opción Theme (Tema).

Imagen 66 | *Drawing* sin tematización

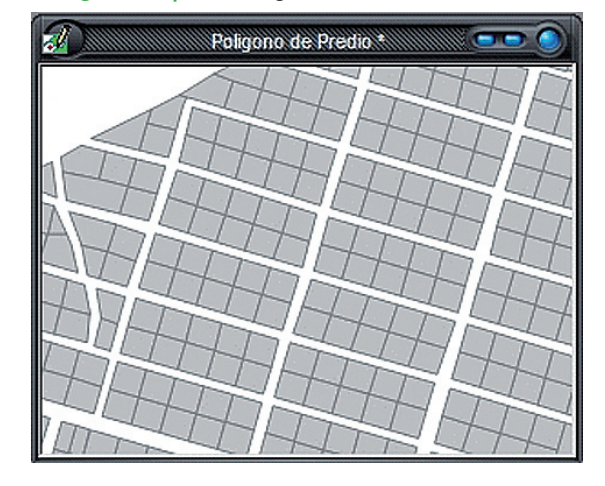

- En la casilla Field del diálogo Format escoja tematizar en base al mapa (imagen 67).
- En la casilla Method seleccione la opción Unique Values.
- En la casilla Palette seleccione una paleta de color predefinida, para este ejemplo escoja la paleta Chartreuses.
- Habilite la opción **Preview** para visualizar los cambios en el *drawing* y luego presione **Apply** para aplicar los cambios y  $OK$  para aceptar.

En la figura se observa como la tematización mejora notablemente la apariencia de los componentes tipo drawings y, a la vez, se puede aplicar formato a los labels para una mejor presentación en el mapa (imagen 68).

#### Consultas

En esta ocasión se utilizarán herramientas de selección que toman en cuenta alguna característica geométrica de los predios catastrales para establecer una especie de filtro respecto al resto de objetos. Suponga que se necesita saber cuántos y cuáles son los predios urbanos con un área mayor o igual a 1,000 m<sup>2</sup> (sin la ayuda de un SIG difícilmente se podría resolver esta interrogante en cuestión de segundos). El procedimiento es el siguiente:

**1.** Abra el drawing polígono de predio y en la barra Query (Consulta) establezca la siguiente operación (imagen 69):

Imagen 67 | Diálogo *format*

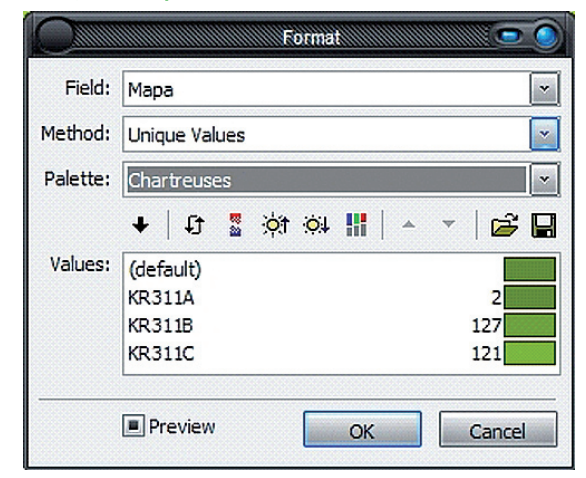

Imagen 68 | Mapa catastral mostrando el *drawing* tematizado

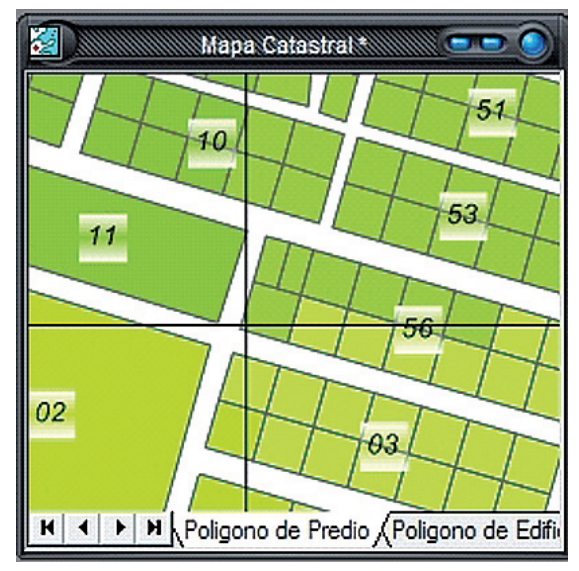

Imagen 69 | Mapa catastral mostrando la consulta realizada

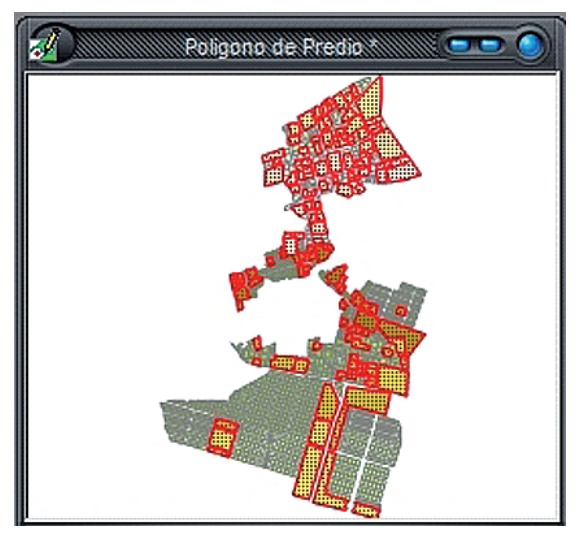

**2.**Presione el botón Select, automáticamente Manifold selecciona todos los objetos que cumplan con los requerimientos de la consulta, es decir aquellos predios con un área superficial mayor o igual a 1,000 m<sup>2</sup> (imagen 70).

#### Imagen 70 | Barra *Query* (consulta)

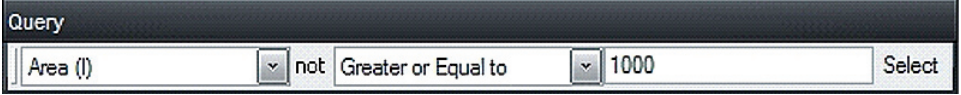

También se puede tematizar el componente con base en esta característica para mostrar el patrón solicitado.

- **3.**Abra la tabla del drawing y establezca un filtro con la selección desde el menú View - Selection Filter (imagen 71). La tabla muestra ahora sólo los registros correspondientes a los objetos seleccionados.
- **4.**Puede imprimir la tabla o exportarla a otro formato desde el menú File - Export - Table.

Imagen 71 | Aplicar filtro a la selección consultada

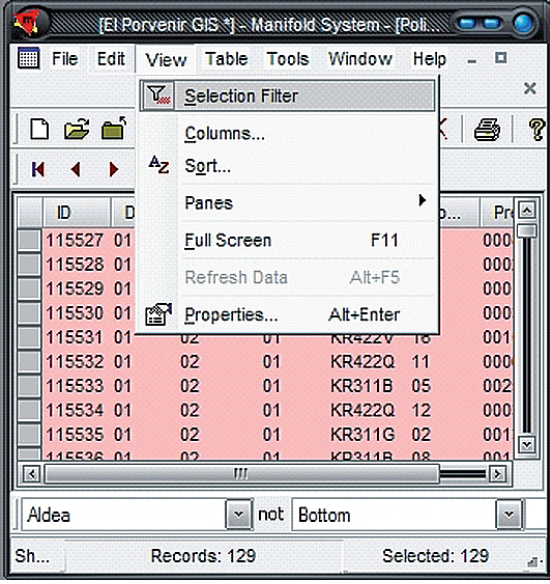

### Capítulo 4

# Publicación en Manifold

La publicación en un SIG es la parte fundamental y culminante del proceso, ya que muestra a las personas externas al Departamento de Catastro el producto del esfuerzo realizado; y, además, cómo se pueden realizar consultas rápidamente a petición del cliente. Así, el SIG demuestra entonces su funcionalidad y versatilidad para realizar publicaciones en formato impreso, digital y hasta virtual.

En este capítulo mostraremos el procedimiento para construir y manejar los *layouts* en formato impreso y digital.

El contenido mostrado en la ventana de cualquier componente se puede imprimir de la misma forma que se hace para Windows desde el menú File – Print. Pero para tener un mayor control de la apariencia de una impresión usamos un layout.

#### Guardar vistas de los componentes

Primero es necesario salvar alguna vista desde el mapa que muestre la información de interés. Como ejemplo se salvará la vista del mapa administrativo a una escala conveniente para mostrar el municipio de San Francisco, Atlántida, y su división administrativa por aldeas (imagen 72).

Los *layouts* en Manifold son componentes que nos permiten diseñar formatos de impresión. Permiten imprimir en papel o contar con formatos digitales.

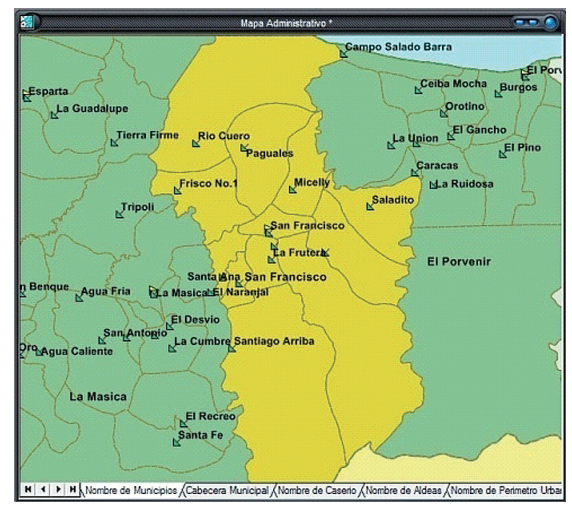

#### Imagen 72 | Vista guardada en *panel views*

- **1.** Abra el mapa administrativo y configure la vista Imagen 73 | Vista guardada en *Panel Views* enfocando el objetivo a la escala deseada.
- **2.**Desde el menú View / Panes / Views se despliega el panel de vistas, presione el icono New View para salvar la vista actual y modifique su nombre a Aldeas San Francisco (imagen 73).

#### Crear *layouts*

El procedimiento para crear un layout sobre la división administrativa por aldeas del municipio de El Porvenir es el siguiente:

- **1.** Ingrese al menú File / Create / Layout (imagen 74), y en el diálogo Create Layout ingrese la siguiente información:
	- Name: Nombre del layout, en este ejemplo Aldeas El Porvenir.
	- No Parent: Deshabilite esta casilla para vincular el *layout* al mapa administrativo.
	- Component: Seleccione el componente mapa administrativo.
	- Template: Seleccione la plantilla simple, View + Overview.
- **2.**Presione OK para crear el layout (imagen 75).
- **3.**Abra el layout desde el Panel Project, se mostrará la plantilla sugerida mostrando el componente sin ningún tipo de preparación (imagen 76).

En el tipo de plantilla seleccionado se muestran dos ventanas: la primera, un primer plano del componente que abarca toda la hoja; y la segunda, en la esquina superior derecha, muestra una vista del componente completo. Además se cuenta con un módulo o recuadro básico para agregar la información pertinente.

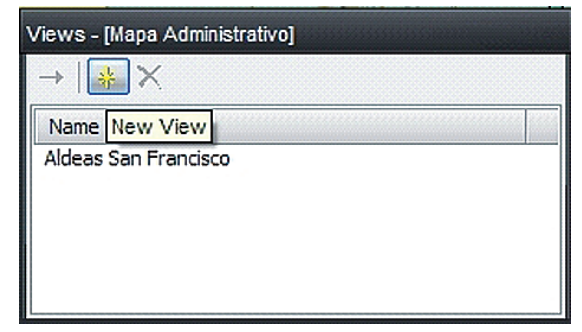

#### Imagen 74 | Diálogo crear *layout*

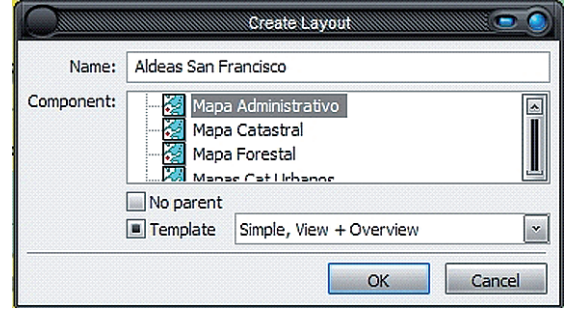

#### Imagen 75 | *Layout* vinculado al mapa administrativo

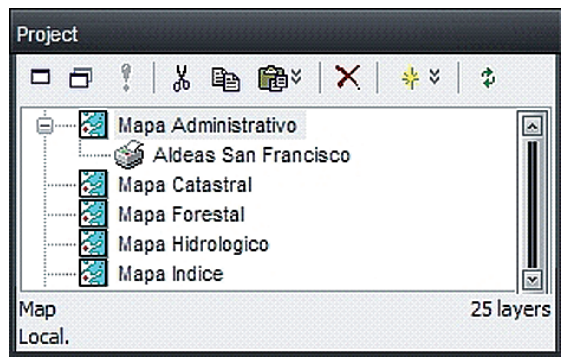

#### Imagen 76 | *Layout* sin preparación

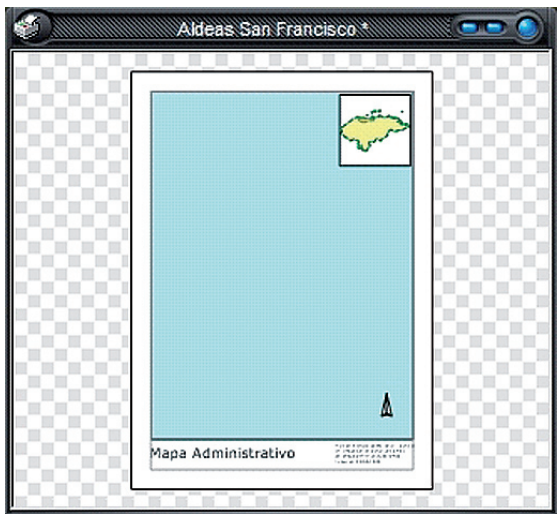

- **1.** Haga doble clic en el centro de la primera ventana y en el diálogo **Properties,** configure las siguientes opciones (imagen 77):
	- Scope: seleccione la opción View y en la casilla de la derecha, seleccione la vista guardada (Aldeas San Francisco).
	- Border: Seleccione coordinates.
	- Interval: 10,000 Meter.
- **2.**Presione OK para mostrar el cambio en pantalla. Note que el tamaño de papel en este caso es por defecto carta, puede modificarlo desde el menú File / Page Setup.

Puede configurar la ventana superior para mostrar otra vista guardada relacionándola con la primera a un nivel más general o insertar alguna de las tablas relacionadas al tema. En este ejemplo no se modificará la opción por defecto mostrando la ubicación del departamento de Atlántida en Honduras.

Con doble clic sobre el recuadro de información en la parte baja de la hoja, modifique el texto escribiendo el título del mapa, o la configuración por defecto de la proyección y sistema de coordenadas del componente (imagen 78).

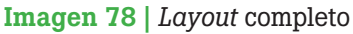

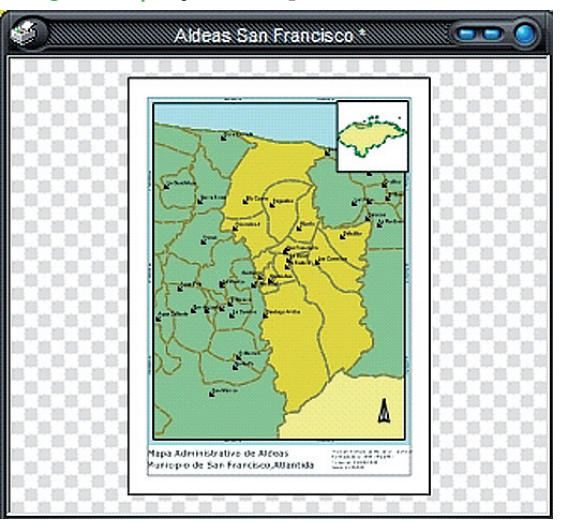

#### Imagen 77 | Propiedades del *layout*

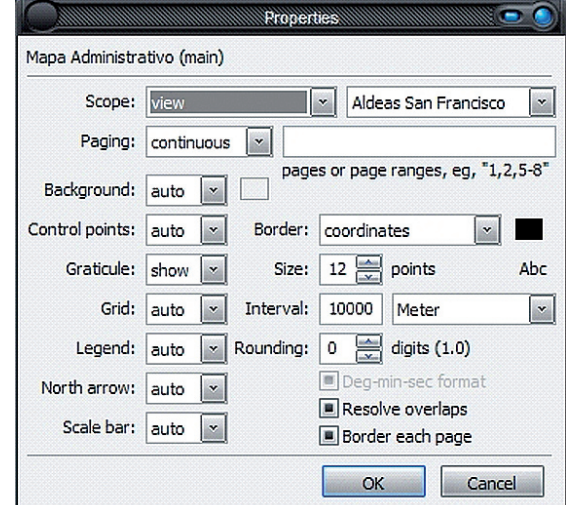

#### Publicar el *layout*

Podemos publicar el layout configurado de distintas formas:

- **1.** Impresión en papel: desde el menú File / Print.
- **2.**Archivo digital: en formato gráfico como PDF compatible con cualquier computadora, desde el menú File / Export / Image, configurando en el cuadro de diálogo el tipo de archivo como PDF, y la carpeta donde se guardará la publicación (imagen 79 y 80).

Imagen 79 | Configurar calidad de la imagen exportada a PDF

#### Export PDF File C: \AECID Personal\Manuales AECID\Guias ... \Aldeas San Francisco.pdf  $\equiv$  DPI Pixel resolution: 72 **DPI** Vector resolution: 300 Pages: pages or page ranges, eg, "1,2,5-8"  $\blacksquare$  Compress output Convert text to vector shapes Use layers Use transparency Ignore styles OK Cancel

#### Imagen 80 | Publicación en PDF para Adobe Acrobat Reader

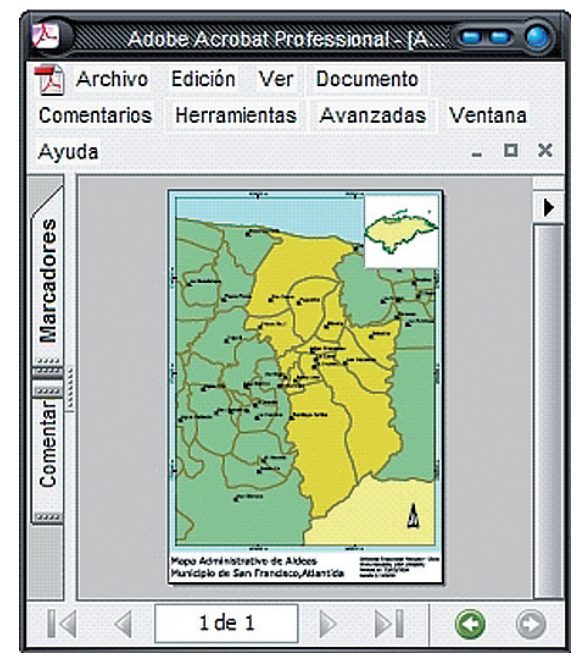

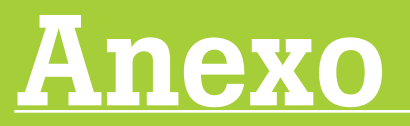

• Libro de atributos SIG

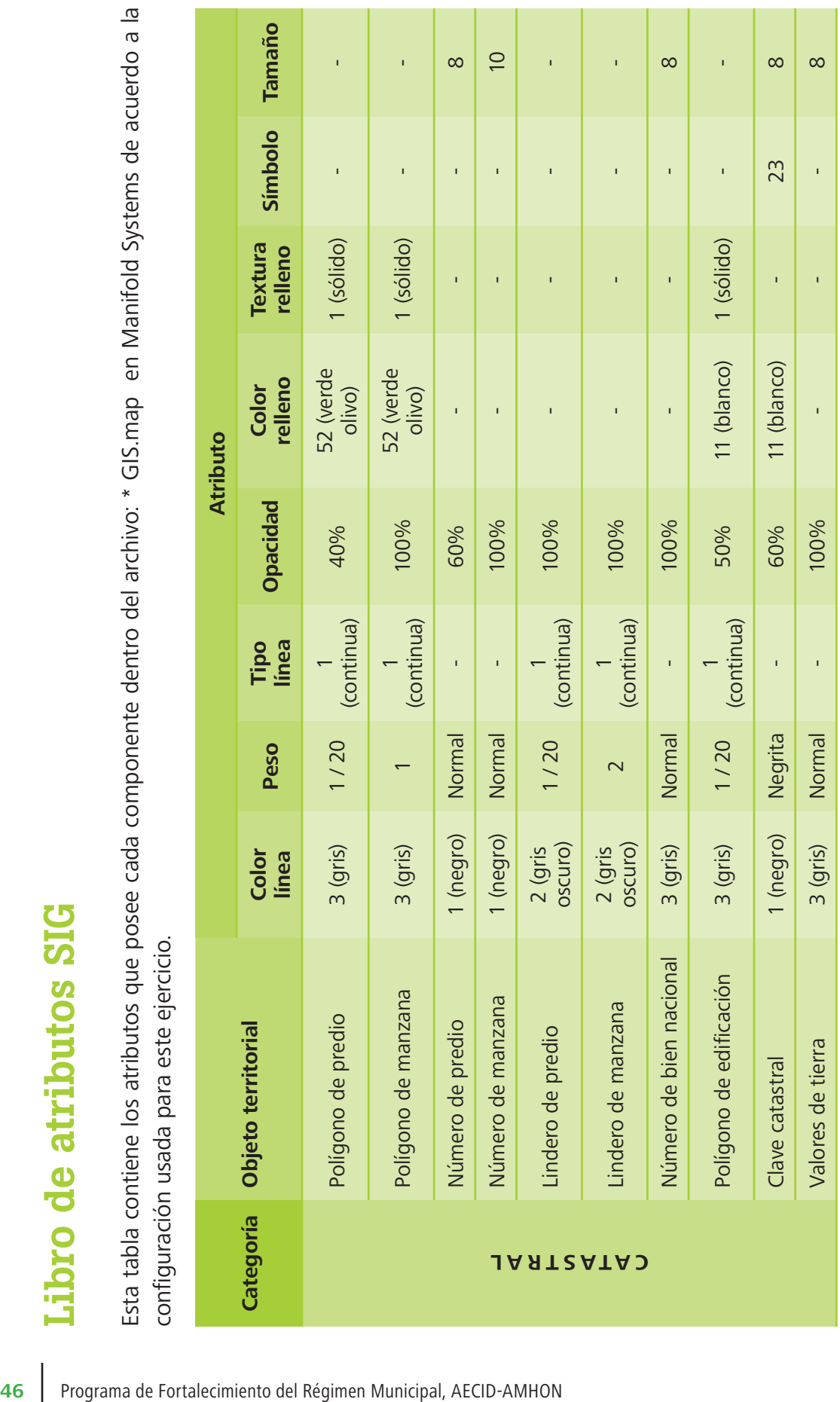

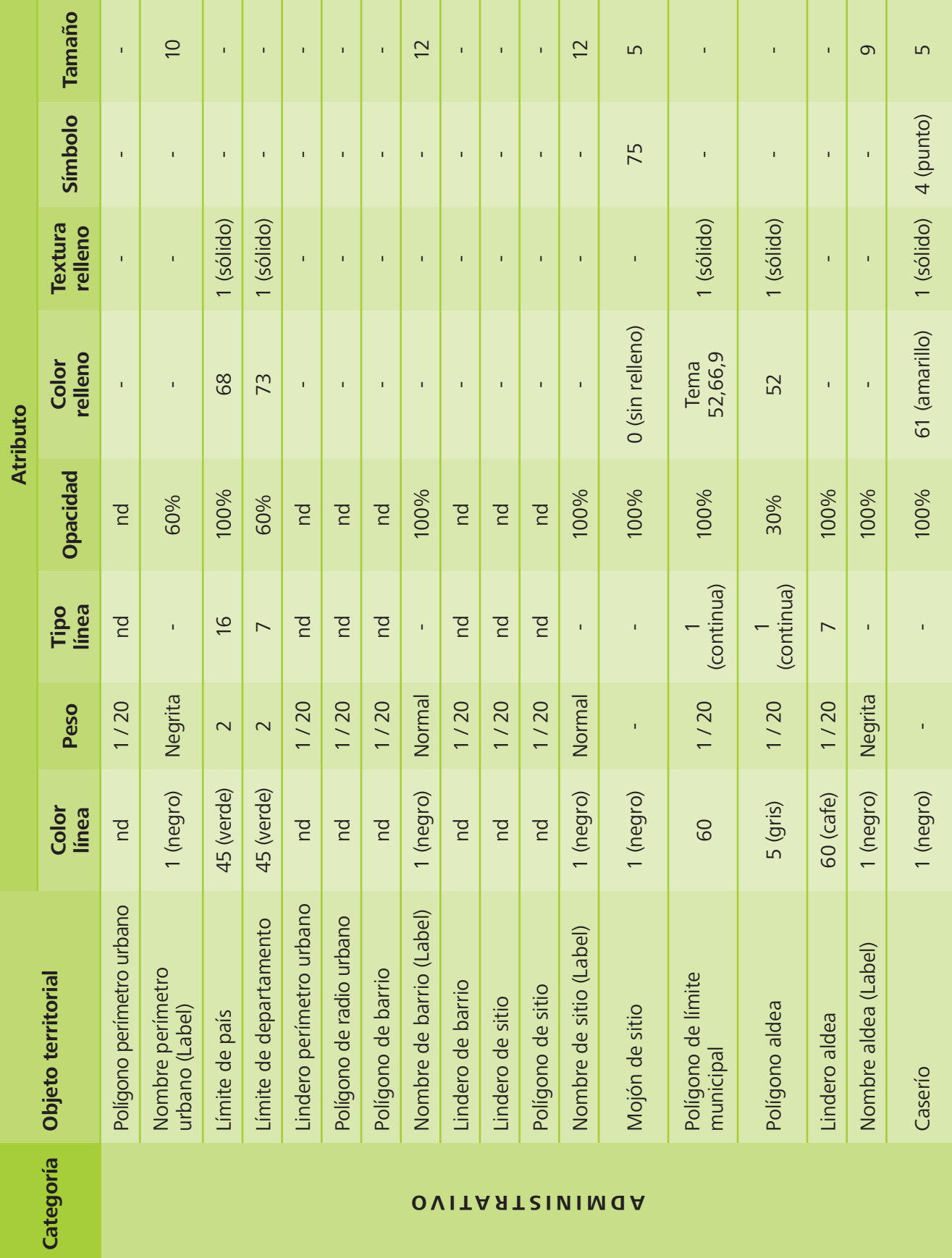

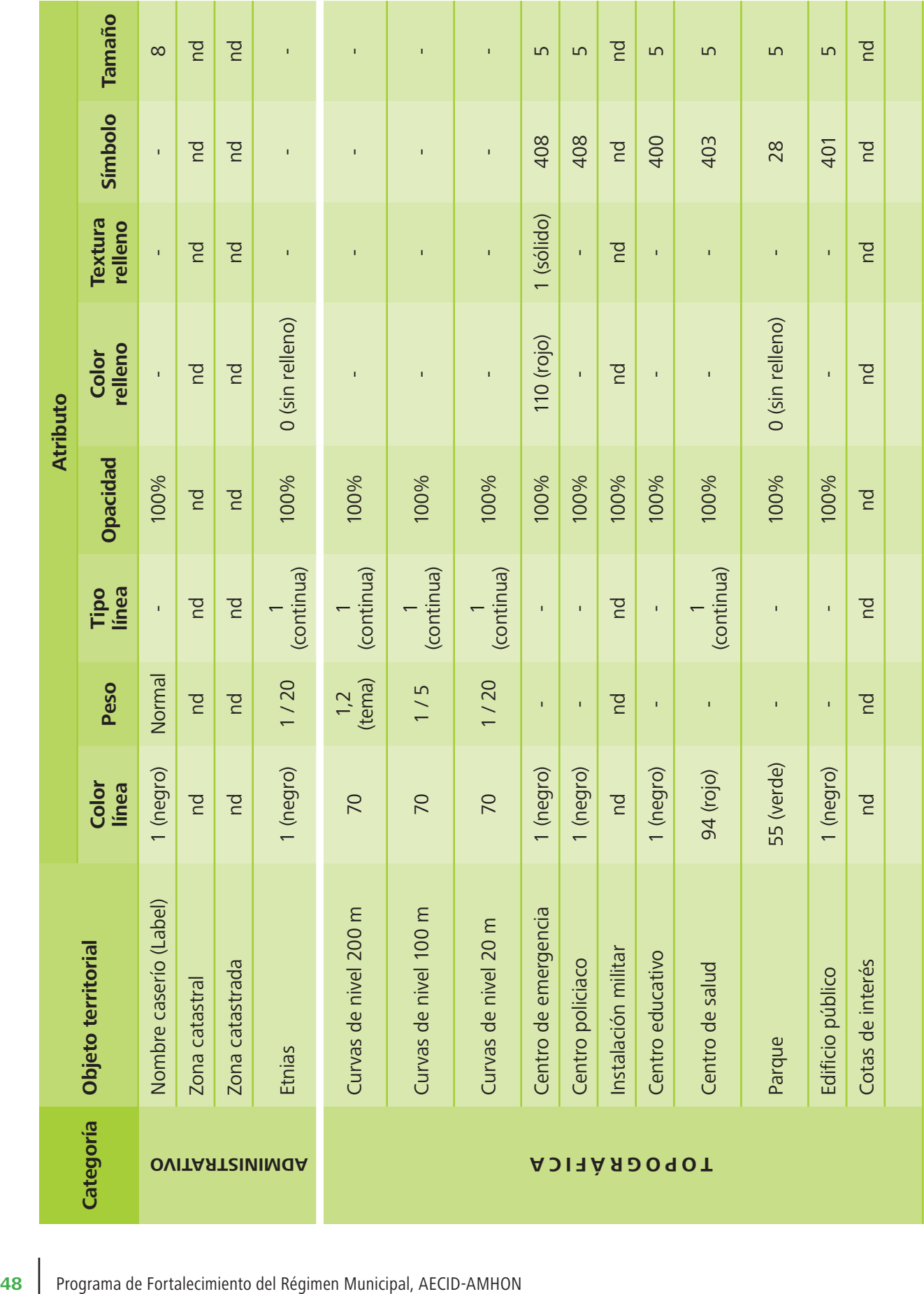

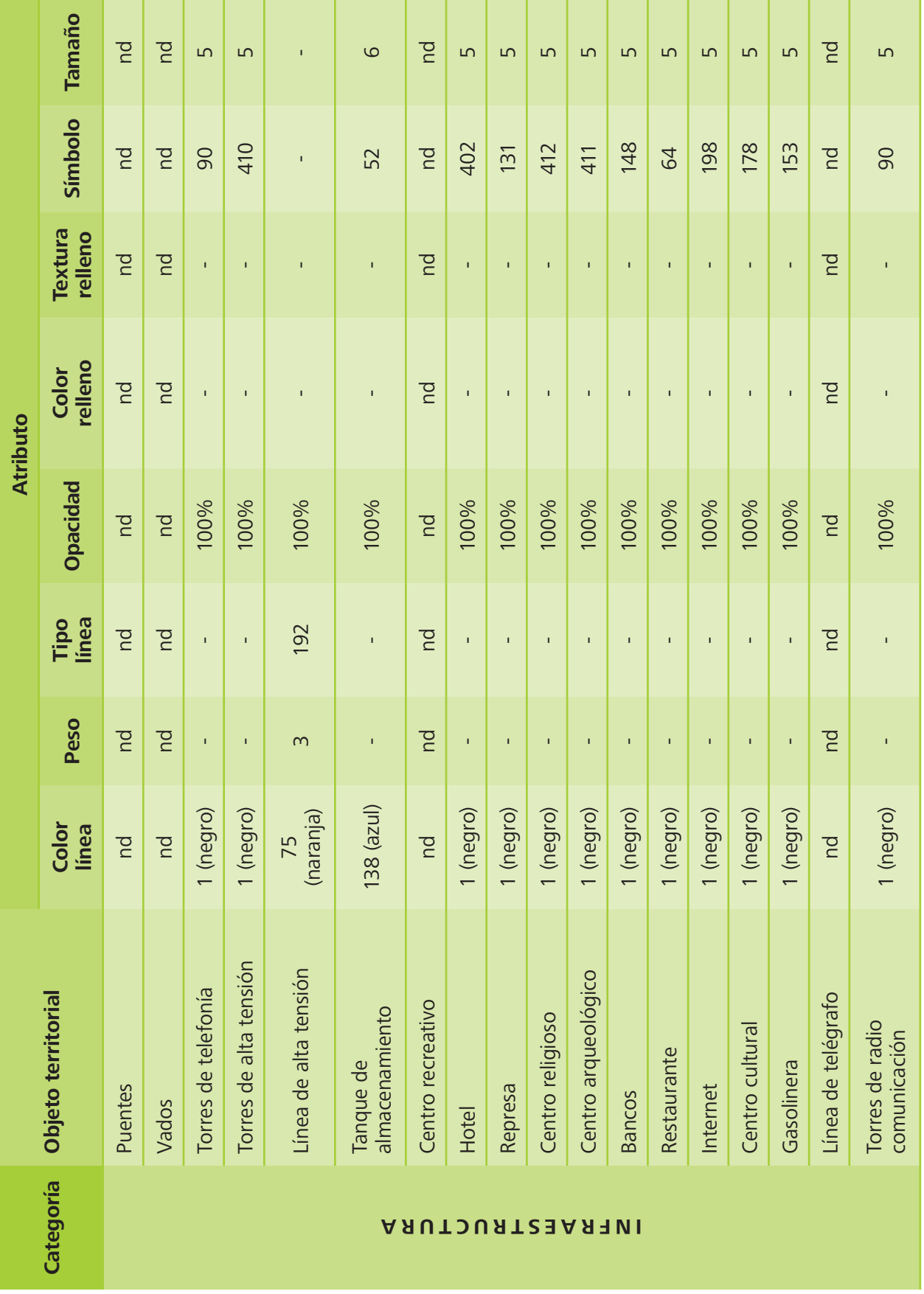

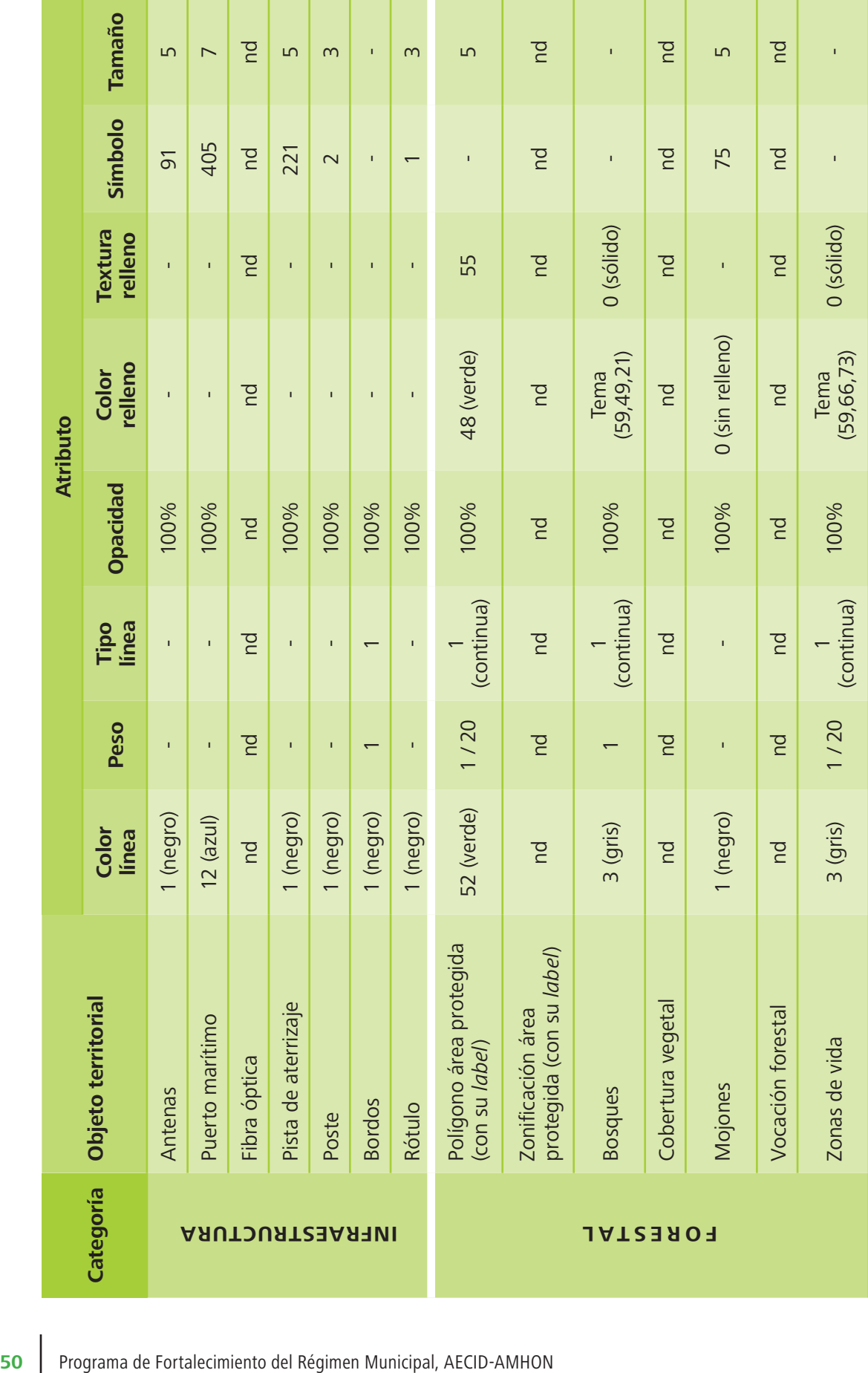

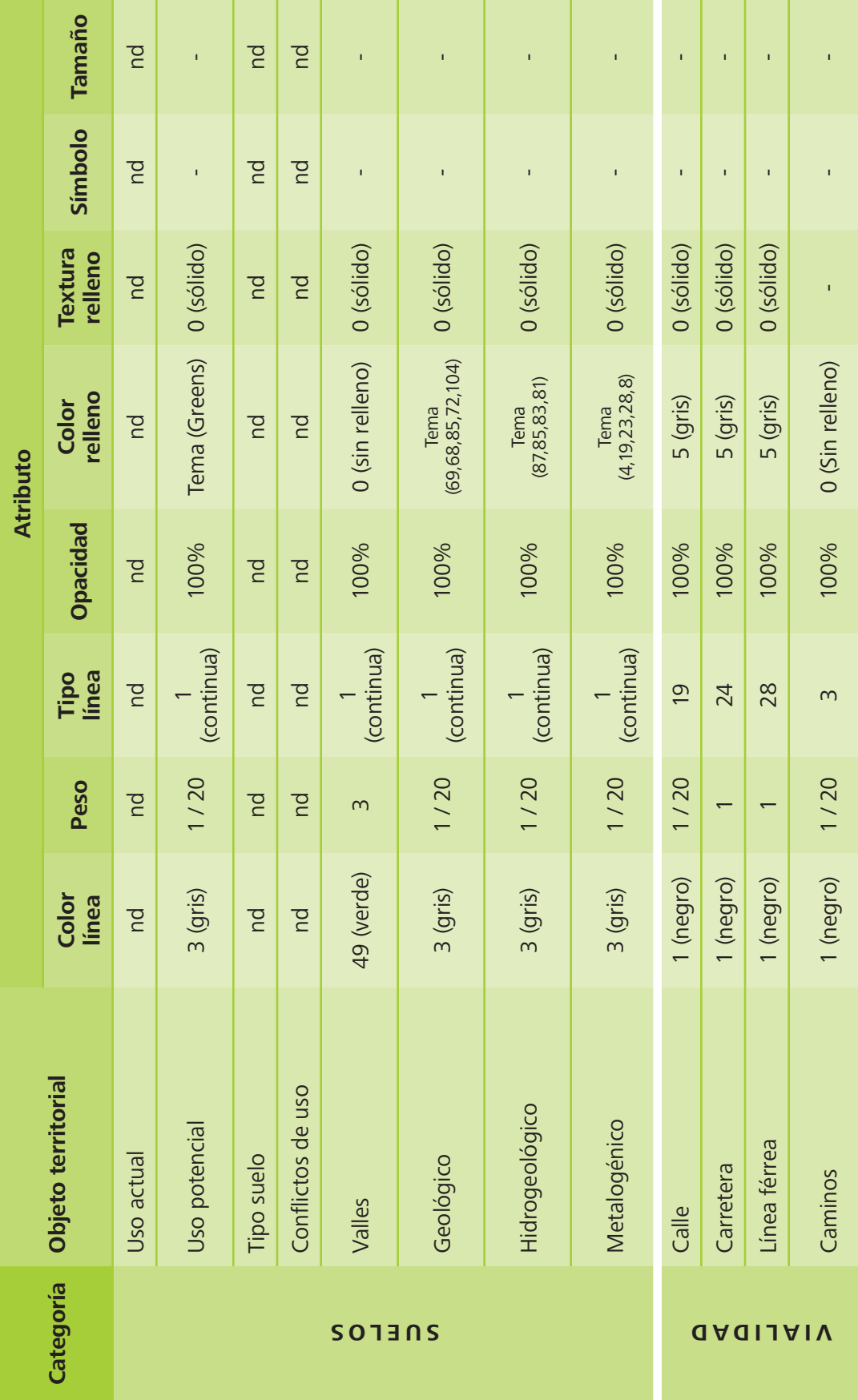

J

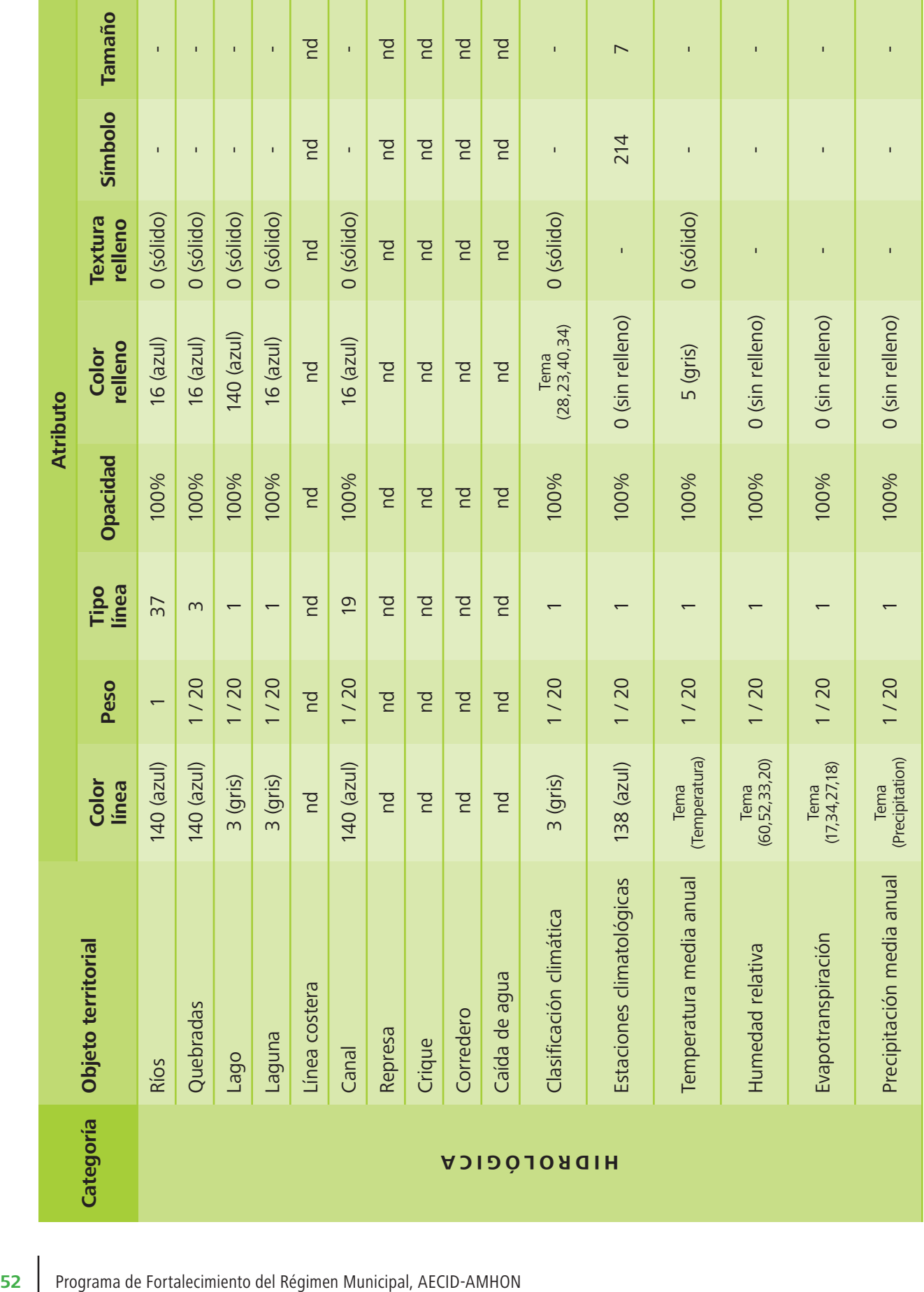

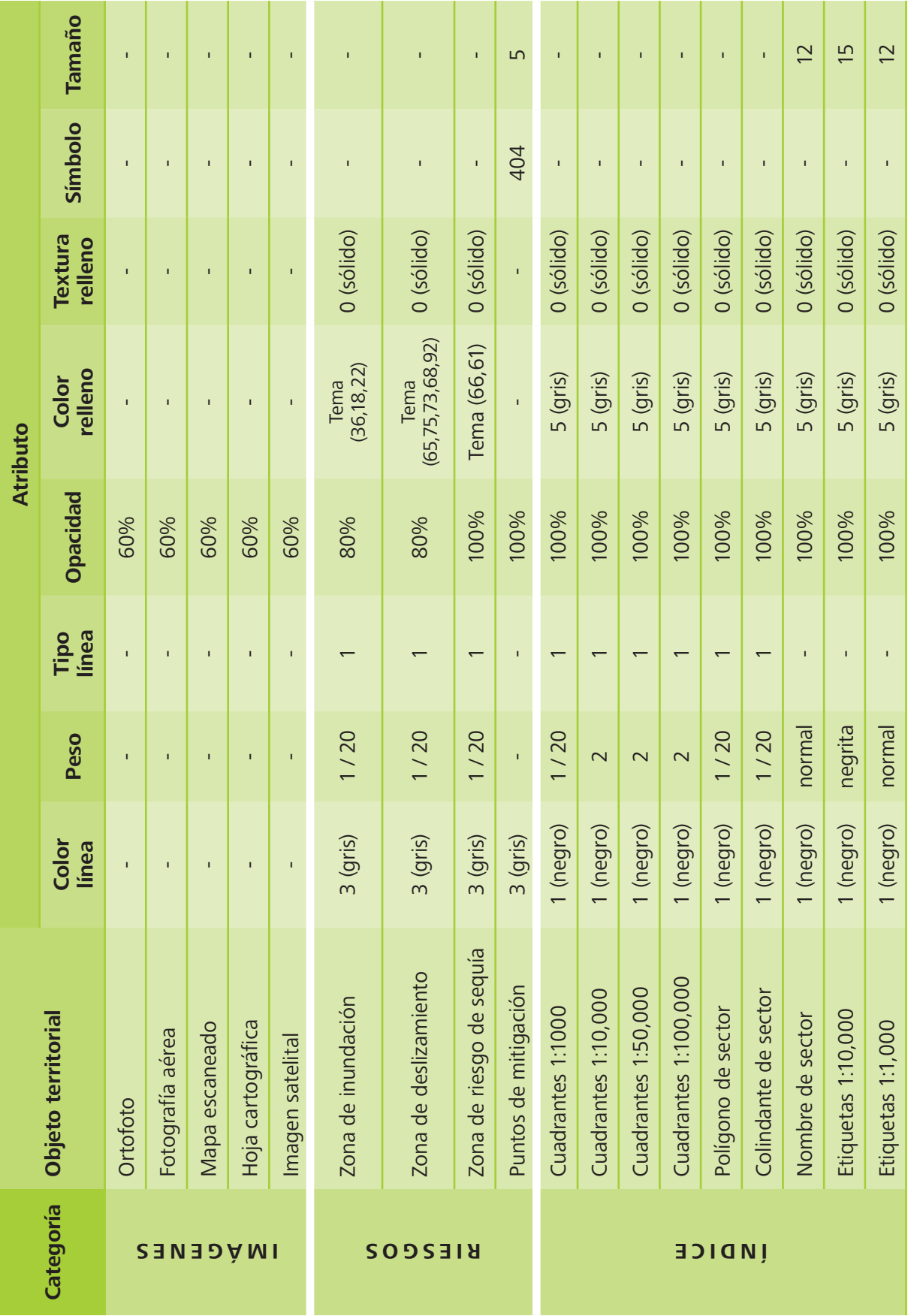

#### Manuales y buenas prácticas para el catastro municipal

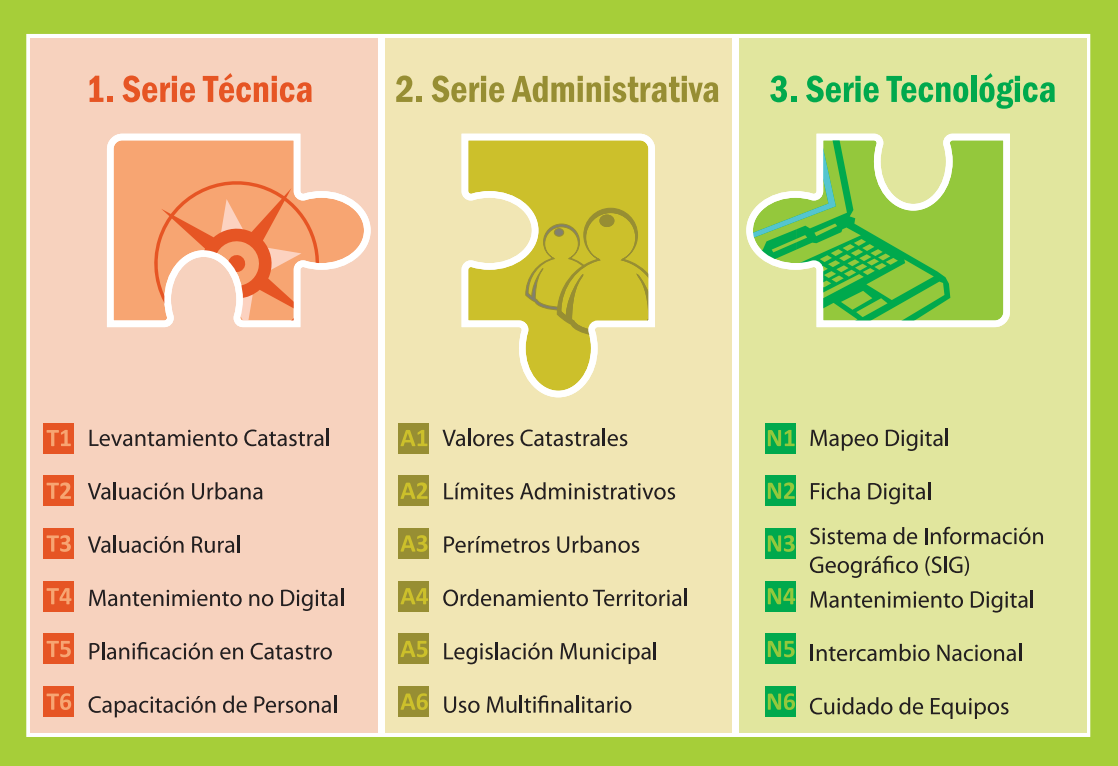

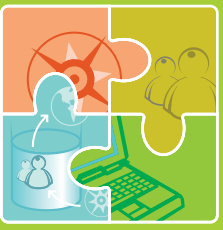

Los Manuales para el Catastro Municipal son una producción del Programa de Fortalecimiento Municipal y Desarrollo Local AECID-AMHON.

Estos manuales se han agrupado en tres series: Procesos Técnicos, Procesos Administrativos y Procesos Tecnológicos. La sistematización de **buenas prácticas** a partir del uso de estos instrumentos son un complemento a estas series y, en conjunto, un aporte a la gestión del conocimiento en el ámbito municipal.

Programa de Fortalecimiento del Régimen Municipal y Desarrollo Local **AECID - AMHON** 

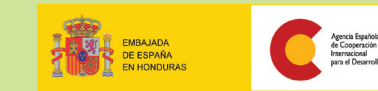

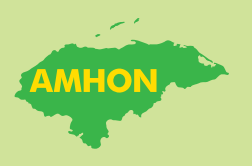